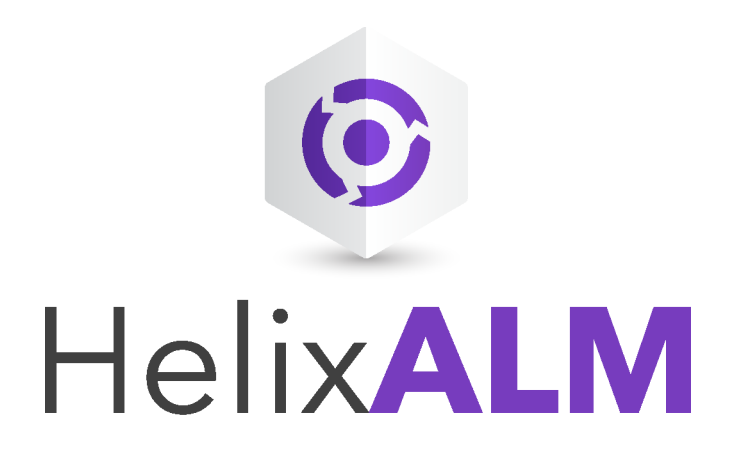

# Installation Guide

Version 2017.1

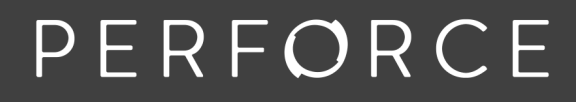

www.perforce.com

# **Copyrights**

© 1996-2017 Perforce Software, Inc. and its subsidiaries. All rights reserved.

Defect Scribe, HelixALM, HelixALM Suite, Helix Issue Management, Helix Requirements Management, Helix Test Case Management, QA Wizard Pro, Resource Thief, SoloBug, SoloSubmit, Surround SCM, and TestTrack are trademarks or registered trademarks of Perforce Software, Inc. and its subsidiaries in the United States and other countries.

Acrobat Reader is a registered trademark of Adobe, Inc. in the United States and other countries.

UNIX is a registered trademark in the United States and other countries, licensed exclusively through X/Open Company Limited.

Apple, Mac, Mac OS, macOS, Macintosh, Objective-C, and Safari are registered trademarks of Apple Computer, Inc.

Chrome is a registered trademark of Google Inc.

Debian is a registered trademark of Software in the Public Interest, Inc.

Firefox is a registered trademark of the Mozilla Foundation.

Linux is a trademark of Linus Torvalds.

Microsoft, Windows, Windows Server, Windows Vista, MS Windows, Active Directory, Internet Explorer, Outlook, SQL Server, Visual SourceSafe, and Visual Studio are either registered trademarks or trademarks of Microsoft Corporation in the United States and/or other countries.

openSUSE and SUSE are registered trademarks of Novell Inc. in the United States and other countries.

Oracle and Java are registered trademarks of Oracle and/or its affiliates.

Red Hat, Red Hat Enterprise Linux, and Fedora are registered trademarks of Red Hat, Inc. in the United States and other countries.

Ubuntu is a registered trademark of Canonical Ltd.

All other product names mentioned herein are the trademarks of their respective owners. All other trademarks are the property of their respective owners.

No part of this publication may be reproduced, transmitted, transcribed, stored in a retrieval system, or translated into any language in any form by any means without the written permission of Perforce Software, Inc. and its subsidiaries.

Your license agreement with Perforce Software, Inc. or any of its subsidiaries, which is included with the product, specifies the permitted and prohibited uses of the product. Any unauthorized duplication or use of this software, in whole or in part, in print, or in any other storage and retrieval system is forbidden.

Information in this document is subject to change without notice and does not represent a commitment on the part of Perforce Software, Inc. or any of its subsidiaries. Unless otherwise noted, all companies, products, street addresses, and persons contained herein are purely fictitious. Mention of third-party companies and products is for informational purposes only and does not constitute an endorsement.

Perforce Software, Inc. and its subsidiaries 400 N 1st Avenue Suite 200 Minneapolis, Minnesota 55401 USA +1 510.864.7400

[documentation@seapine.com](mailto:documentation@seapine.com)

# **Contents**

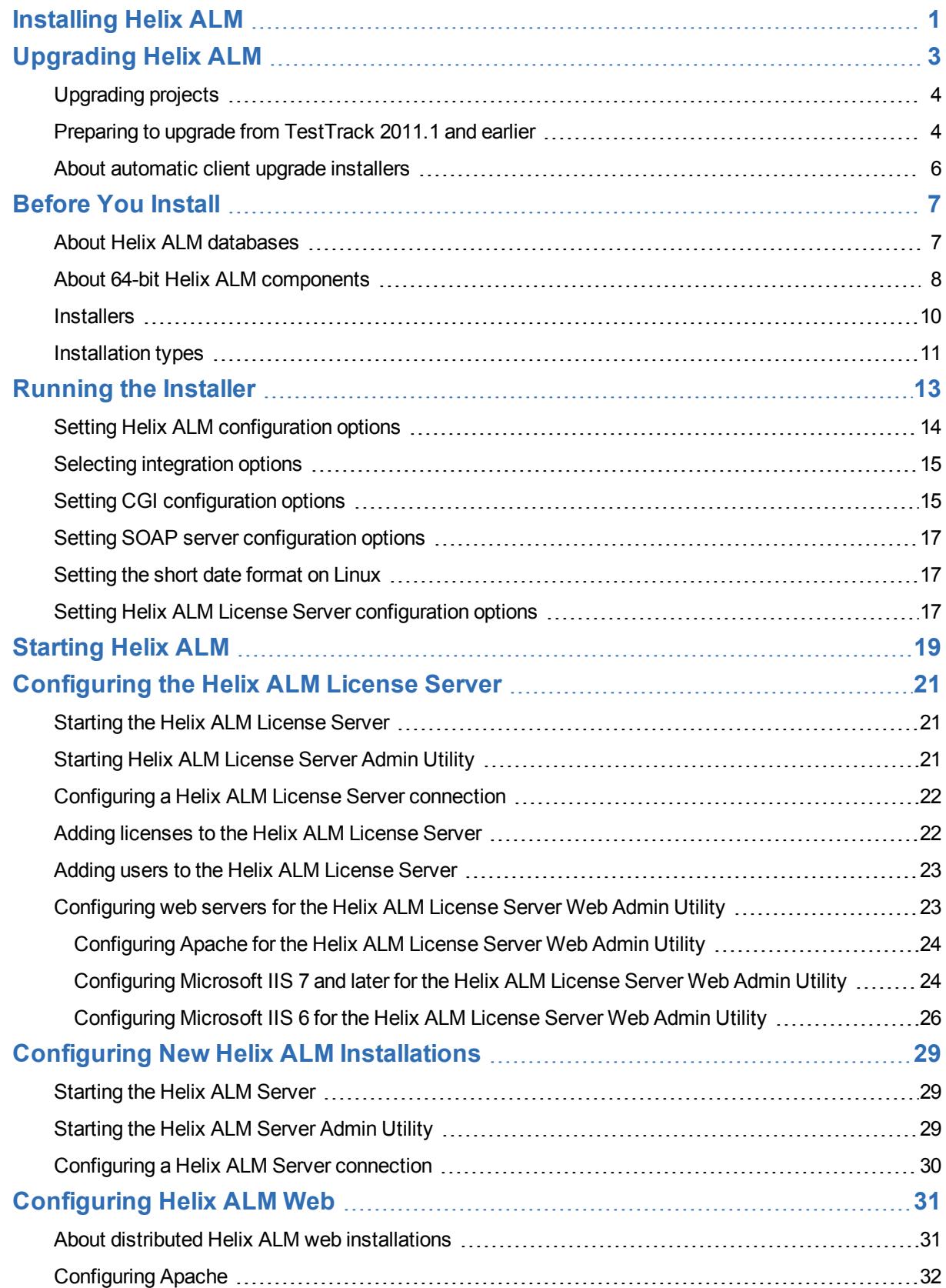

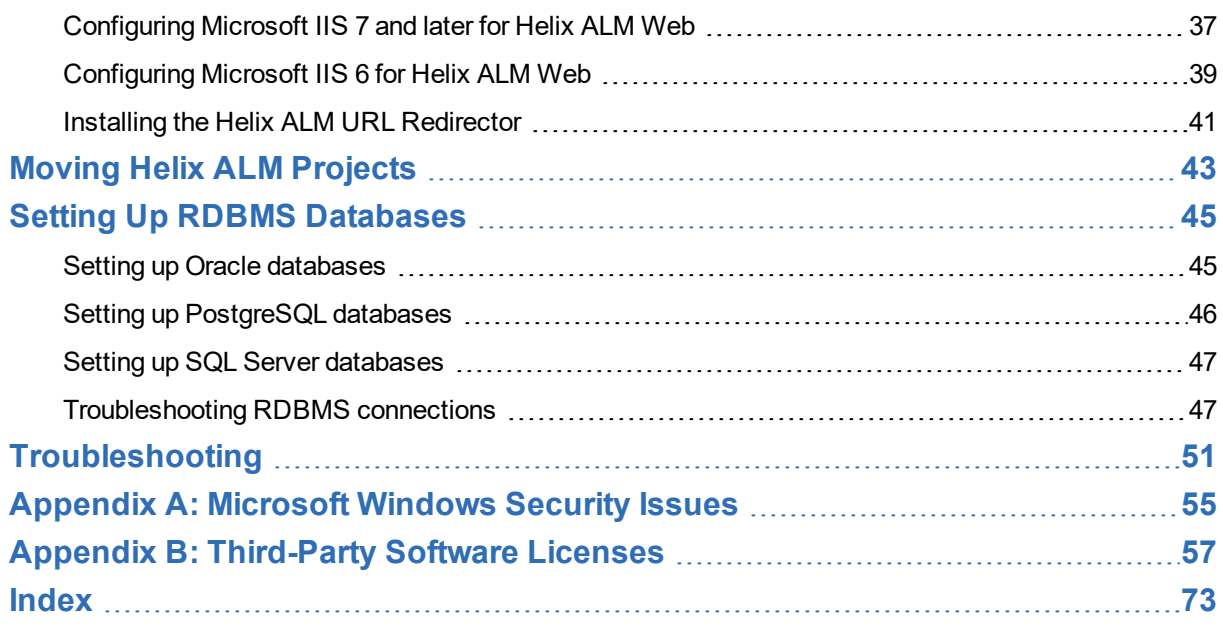

# <span id="page-4-0"></span>**Installing Helix ALM**

Perform the following steps to install Helix ALM based on your role.

## **User**

Use the client-only installer to install the Helix ALM Client, SoloBug, and integration components.

**Note:** If you only use Helix ALM Web, you do not need to install anything. Contact your Helix ALM administrator if you need the URL or your username and password.

- <span id="page-4-2"></span>1. Before installing, review the Client System [Requirements](http://www.seapine.com/knowledgebase/index.php?View=entry&EntryID=420).
- 2. Download the [client-only](#page-13-0) installer for your operating system.
- 3. Run the [installer](#page-16-0) and select installation options. Only install the server admin utility if you administer Helix ALM projects for your team.
- 4. After installation is complete, start [Helix](#page-22-0) ALM, add a server [connection,](http://help.seapine.com/help.php?product=helixalm&type=client&topic=SetupServerConnections) and [log](http://help.seapine.com/help.php?product=helixalm&type=client&topic=TestTrackStudioLogin) in.

#### **Administrator**

If you are an administrator responsible for configuring Helix ALM for your team, perform a complete installation, which includes the Helix ALM Server, Helix ALM License Server, and client applications. If you are upgrading Helix ALM, see [Upgrading](#page-6-0) Helix ALM, page 3.

<span id="page-4-1"></span>**Note:** If you are an administrator of a Helix ALM installation hosted by Perforce in the cloud, use the client-only installer to install Helix ALM and the server admin utility.

- 1. Before installing, review the Client System [Requirements](http://www.seapine.com/knowledgebase/index.php?View=entry&EntryID=420) and Server System [Requirements](http://www.seapine.com/knowledgebase/index.php?View=entry&EntryID=356).
- 2. [Download](#page-13-0) the complete installer for your operating system.
- 3. Determine which [components](#page-14-0) to install.
- 4. Run the [installer](#page-16-0) and select installation options.
- 5. After installation, start and [configure](#page-24-0) the license server, and then start and [configure](#page-32-0) the Helix [ALM Server](#page-32-0).

Depending on how your organization uses Helix ALM, you may also need to perform the following tasks:

- [Configure](#page-34-0) web servers for web clients
- **n** Move existing [projects](#page-40-0)

# <span id="page-6-0"></span>**Upgrading Helix ALM**

Perform the following tasks to upgrade Helix ALM. If you need help, contact [Perforce](mailto:support@seapine.com) Support.

**Tip:** You may want to install the new Helix ALM version in a test environment before upgrading your production environment to evaluate new features, estimate downtime required to upgrade, and make sure no issues occur during the upgrade. See Installing Upgrades in a Test [Environment](http://www.seapine.com/knowledgebase/index.php?View=entry&EntryID=527).

## **Preparing for the upgrade**

- 1. [Review](http://www.seapine.com/testtrack/release-notes) the release notes for information about new features, enhancements, bug fixes, and important upgrade information.
- 2. Check the system requirements to make sure computers you are installing Helix ALM components on have the required space, memory, and other resources to run efficiently.
	- Client system [requirements](http://www.seapine.com/knowledgebase/index.php?View=entry&EntryID=420)
- Server system [requirements](http://www.seapine.com/knowledgebase/index.php?View=entry&EntryID=356)
- License server system [requirements](http://www.seapine.com/knowledgebase/index.php?View=entry&EntryID=283)
- **n** [Supported](http://www.seapine.com/knowledgebase/index.php?View=entry&EntryID=396) web browsers
- [RDBMS](http://www.seapine.com/knowledgebase/index.php?View=entry&EntryID=474) support
- 3. If you are upgrading from TestTrack 2011.1 or earlier, review [additional](#page-7-1) steps required to prepare [databases](#page-7-1) for upgrading.
- 4. If you currently use TestTrack 2013 or earlier and the web client, review important [information](http://downloads.seapine.com/pub/docs/ttweb2014upgradeFAQ.pdf) about upgrading to the Helix ALM Web [application.](http://downloads.seapine.com/pub/docs/ttweb2014upgradeFAQ.pdf)
- 5. [Download](http://www.seapine.com/testtrack/upgrades) the installer for the current Helix ALM version.

# **Performing the upgrade**

The time is takes to upgrade depends on the components you are installing and your data.

**Note:** If you are upgrading both Helix ALM and Surround SCM, upgrade the product with the most recent release date last to guarantee you install the latest version of the Helix ALM License Server.

- 1. Stop the Helix ALM License Server and Helix ALM Server.
- 2. Back up your license server [database](http://www.seapine.com/knowledgebase/index.php?View=entry&EntryID=289) and Helix ALM [databases](http://www.seapine.com/knowledgebase/index.php?View=entry&EntryID=377) and projects.
- 3. Run the Helix ALM [installer](#page-16-0). You may be prompted to overwrite existing files, such as SOAP or HTML files. Always overwrite these files to ensure that Helix ALM works correctly after the upgrade.
- 4. Start the [license](#page-24-1) server and Helix [ALM Server](#page-32-1) applications. The server databases are automatically upgraded when the servers start.
- 5. Upgrade projects if needed. Helix ALM can automatically upgrade projects when the server starts or you can manually upgrade them. See [Upgrading](#page-7-0) projects, page 4.

# **After upgrading**

You may need to perform the following tasks after upgrading.

<sup>n</sup> If you upgraded the 32-bit Helix ALM Server to the 64-bit server application on Windows, you may need to move the TTServDb directory from the 32-bit application directory to the 64-bit directory after upgrading.

By default, the 32-bit application directory is in C:\Program Files (x86)\Perforce\Helix ALM and the 64-bit directory is stored in C:\Program Files\Perforce\Helix ALM.

<sup>n</sup> If users cannot log in after upgrading, make sure a license is assigned to the user and that maintenance for the license is not expired. See Users Cannot Log In After [Upgrading.](http://www.seapine.com/knowledgebase/index.php?View=entry&EntryID=523)

# <span id="page-7-0"></span>**Upgrading projects**

After upgrading, Helix ALM can automatically upgrade projects when the server starts or you can manually upgrade them.

**Note:** You must manually upgrade projects if you use the Linux command line (Perl) installer.

## **Automatic upgrades**

When the Helix ALM Server starts, you are prompted to automatically upgrade projects. Helix ALM native projects are upgraded individually. Other projects in the same database, including inactive projects, are all upgraded at the same time. After projects are upgraded, they are automatically loaded and available to users. Errors are logged if upgrades fail.

Keep the following in mind:

- n Projects are upgraded in the order they are displayed in the Projects list in the Helix ALM Server Admin Utility. If you have a large number of projects, you can reorder them before upgrading to make sure the most frequently used projects are upgraded first. To reorder projects, in the server admin utility, choose View > Projects. Select a project and click Top, Move Up, Move Down, or Bottom to move it.
- <sup>n</sup> Existing Helix ALM users with usernames and valid, non-expired licenses are automatically migrated as global users to the Helix ALM License Server. Users without usernames are converted as local users.

#### **Manual upgrades**

You may want to manually upgrade projects using the Helix ALM Server Admin Utility if:

- You have a large number of projects and do not want to upgrade all of them at once.
- <sup>n</sup> You are going to upgrade legacy Helix ALM 2011.1 or earlier native projects or convert them to a different RDBMS format. These older project versions are not supported in Helix ALM. You must upgrade them to TestTrack 2015.1 first. See Preparing to upgrade from [TestTrack](#page-7-1) 2011.1 and earlier, page 4.
- <sup>n</sup> You want to manually resolve user conflicts. If you use Helix ALM and Surround SCM, and users are set up differently, there may be conflicts caused by data differences on the servers. Manually upgrading projects gives you more control over conflict resolution. For example, users were configured using full names (e.g., Deborah) in Surround SCM and using nicknames (e.g., Debbie) in Helix ALM. When you manually upgrade, you can select the name to use.

# <span id="page-7-1"></span>**Preparing to upgrade from TestTrack 2011.1 and earlier**

You cannot use or upgrade older database versions in Helix ALM 2017.1 and later or TestTrack 2016 - 2016.1. To upgrade the TestTrack Server 2011.1 or earlier, you must upgrade databases to TestTrack 2015.1 first. Contact [Perforce](mailto:support@seapine.com) Support for help with these upgrades.

**Note:** TestTrack was renamed Helix ALM starting with the 2017.1 release.

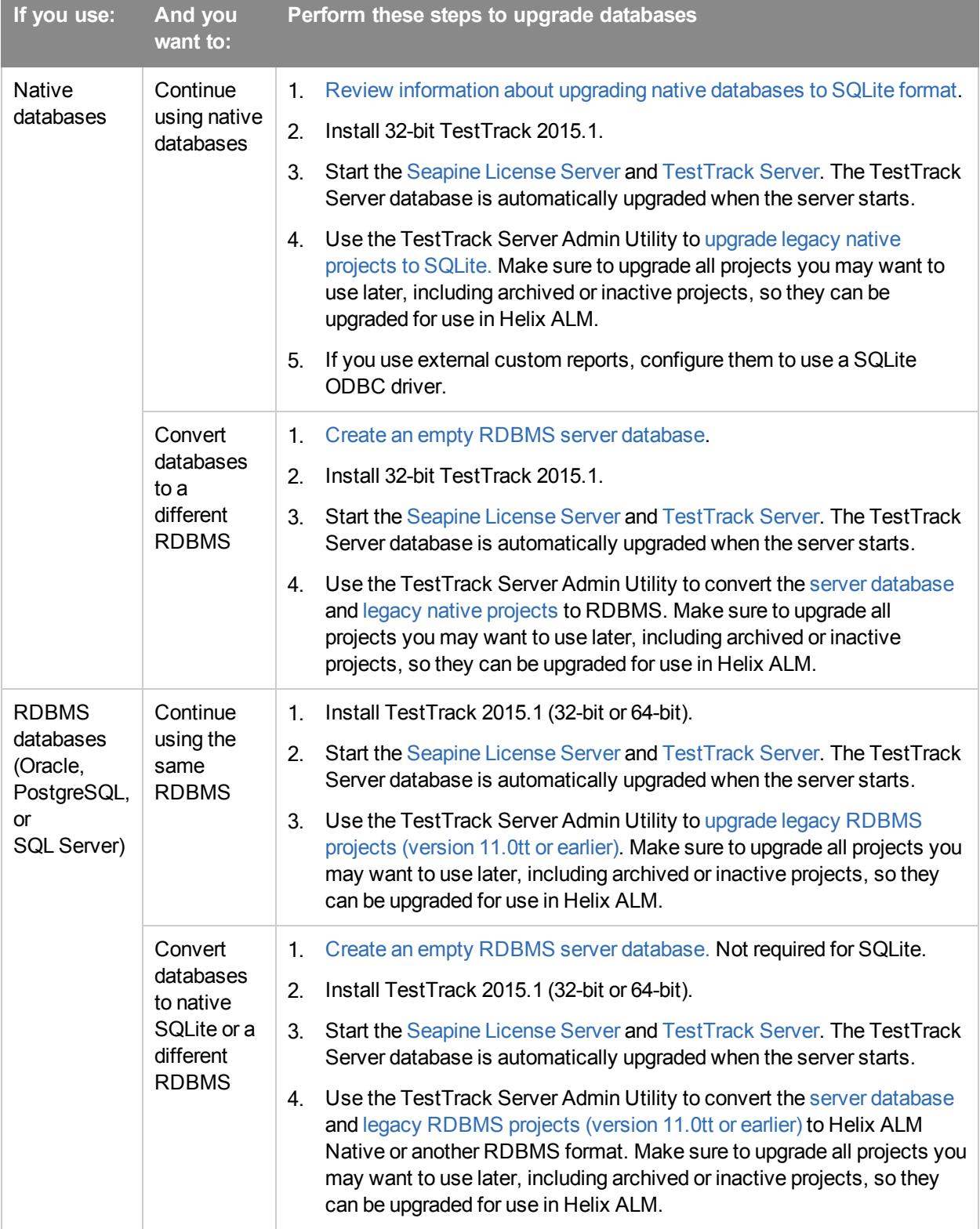

Review the following steps required for this part of the upgrade process. The steps you follow depend on the database type.

# <span id="page-9-0"></span>**About automatic client upgrade installers**

Helix ALM includes client installer packages that are used for automatic client upgrades. These packages are installed with the Helix ALM Server to make cross-platform client deployment easier after server upgrades. When users try to connect to the server with an older client version, they are notified to upgrade the client to the newer version.

The Windows, Mac, and Linux automatic client upgrade installer packages are installed in the installers folders in the default Helix ALM directory.

**Note:** You can enable and disable automatic client upgrades in the Helix ALM Server Admin Utility. See the [Server](http://help.seapine.com/help.php?product=helixalm&type=admin&topic=OptionsClientSettings) Admin Utility help for information.

# <span id="page-10-0"></span>**Before You Install**

Before installing Helix ALM, review the installation types to determine the options to select during the installation. See [Installation](#page-14-0) types, page 11.

**Note:** If you are installing on a 64-bit operating system, determine if you need to install 32-bit or 64-bit components. See About 64-bit Helix ALM [components,](#page-11-0) page 8.

## **Users**

Keep the following in mind before installing the Helix ALM Client and other components.

- <sup>n</sup> Review the Client System [Requirements](http://www.seapine.com/knowledgebase/index.php?View=entry&EntryID=420) to make sure the computer you are installing on has the required space, memory, and other resources to run efficiently.
- <sup>n</sup> If Microsoft Outlook is installed on your computer, close Outlook before installing the integration add-in.

## **Administrators**

Keep the following in mind before installing and configuring Helix ALM server applications.

- <sup>n</sup> If you use Surround SCM, the Helix ALM License Server and admin utility may already be installed on your network. Check with the Surround SCM administrator.
- n Review the Client System [Requirements](http://www.seapine.com/knowledgebase/index.php?View=entry&EntryID=356) and the Server System Requirements to make sure the computers you are installing on have the required space, memory, and other resources to run efficiently.
- <sup>n</sup> Determine which database type to store data in. You can use native SQLite databases or a different RDBMS format. See About Helix ALM [databases,](#page-10-1) page 7.

# <span id="page-10-1"></span>**About Helix ALM databases**

Helix ALM data is stored in Relational Database Management Systems (RDBMS). By default, Helix ALM uses SQLite as the native backend database, which does not require any additional configuration before or after installation. Oracle, PostgreSQL, and SQL Server are also supported, but a qualified database administrator (DBA) must manually install and configure these databases.

The following data is stored in databases. Each component must be stored in a separate database. For example, server data and projects cannot be stored in the same database.

- Helix ALM Server—Each server has a server database, which stores configuration information.
- Helix ALM projects—Project databases contain all project information, including items (e.g., issues, requirements, test cases), local customers and users, filters, test configurations, security groups, and reports. If you use native database format, each project is automatically stored in its own database. If you use another RDBMS, you can store multiple projects in the same database or distribute projects between different RDBMS databases.
- <sup>n</sup> Helix ALM License Server—Each license server has a database, which stores all license server data. See the [License](http://help.seapine.com/help.php?product=licenseserver&type=lsadmin&topic=AboutLSDatabase) Server help for information.

When installing the Helix ALM Server, a SQLite server database file (ttserv.db) is created in the TTServerDb directory in the Helix ALM application directory. After installation, you can use this server database as is or use the server admin utility to convert it to a different RDBMS type, such as SQL Server. You can also store new projects in other RDBMS databases or convert existing native project databases to a different RDBMS type. You must create empty databases and add RDBMS connections before storing data in them. See Setting Up RDBMS [Databases,](#page-42-0) page 39.

**Tip:** For information about the differences between native and other RDBMS database formats, see Choosing a Helix [ALM Database](http://www.seapine.com/knowledgebase/index.php?View=entry&EntryID=384) Format .

# <span id="page-11-0"></span>**About 64-bit Helix ALM components**

32-bit and 64-bit versions of the Helix ALM Client and Server are available. The 64-bit server lets the server computer access more RAM, which increases the size and number of projects it can store. The 64-bit client lets users integrate with 64-bit third-party applications and use Helix ALM on 64-bit Linux systems without needing to install additional libraries.

Keep the following in mind:

- n The 32-bit clients can communicate with the 64-bit server and vice versa.
- <sup>n</sup> All installers include the 32-bit and 64-bit components. If you run an installer on a 64-bit system, you can select to install the 32-bit or 64-bit components. See [Components](#page-11-1) installed on 64-bit systems, page 8.
- <sup>n</sup> If you work with source control files from Helix ALM, you may need to install the 32-bit or 64-bit client depending on the version of the source control tool you use. See Setting Helix ALM [configuration](#page-17-0) options, [page](#page-17-0) 14.

## <span id="page-11-1"></span>**Components installed on 64-bit systems**

If you are installing Helix ALM on a 64-bit operating system, you can choose to install 32-bit or 64-bit components. The following information describes the available versions and what is installed based on the computer configuration.

#### **Windows**

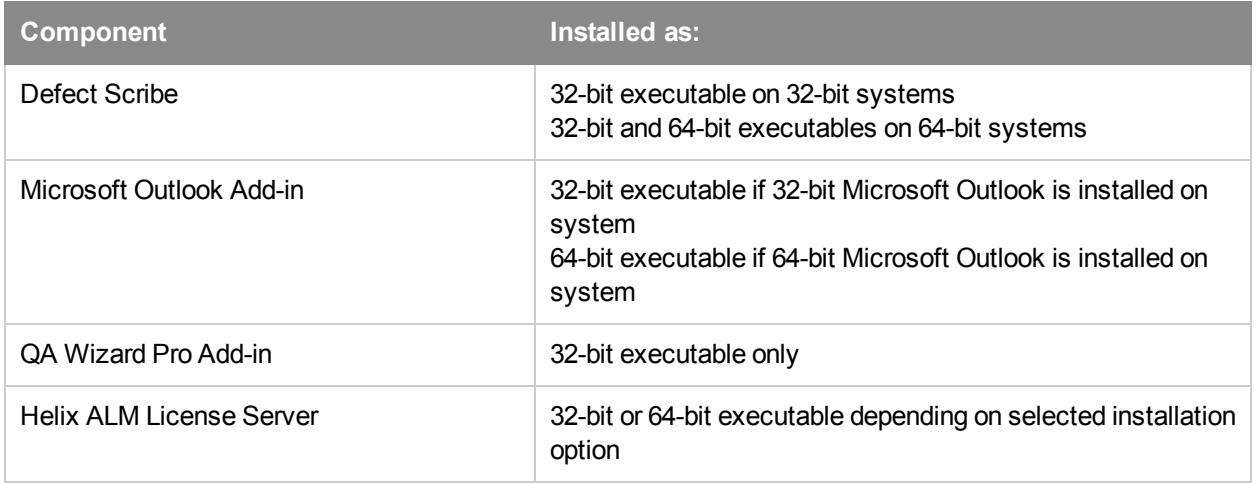

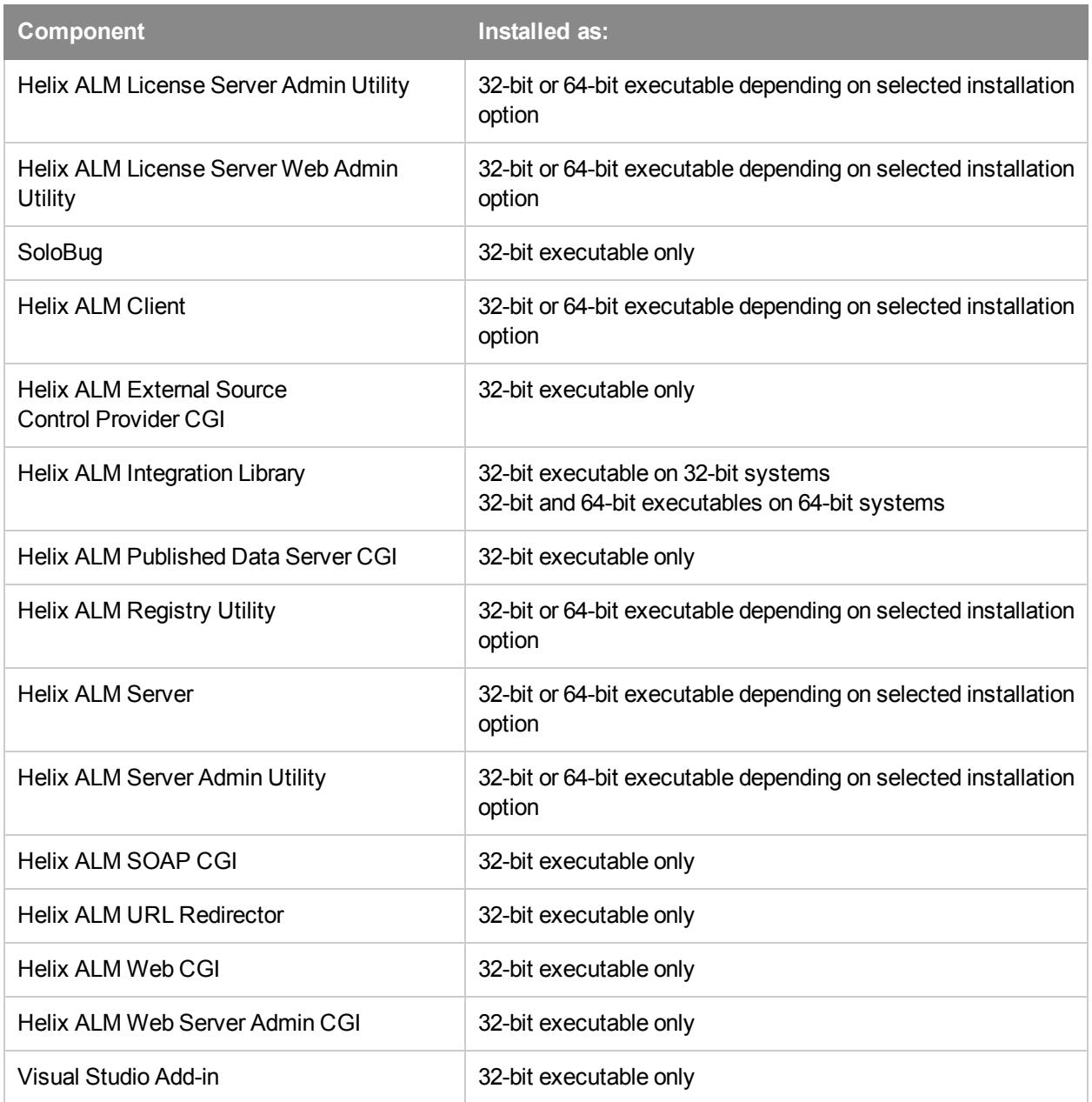

## Linux

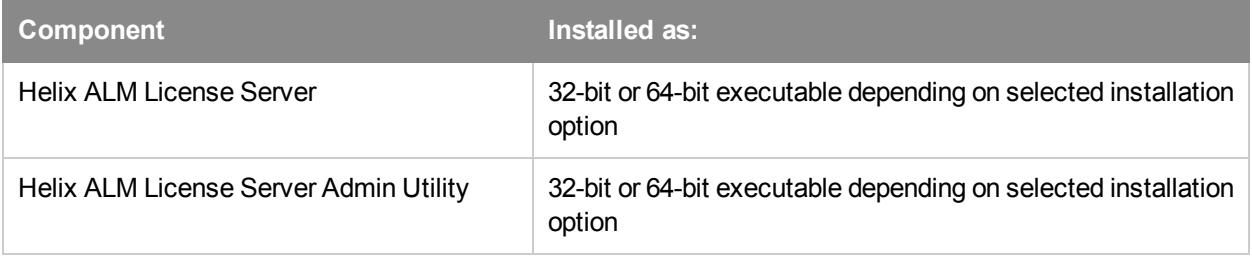

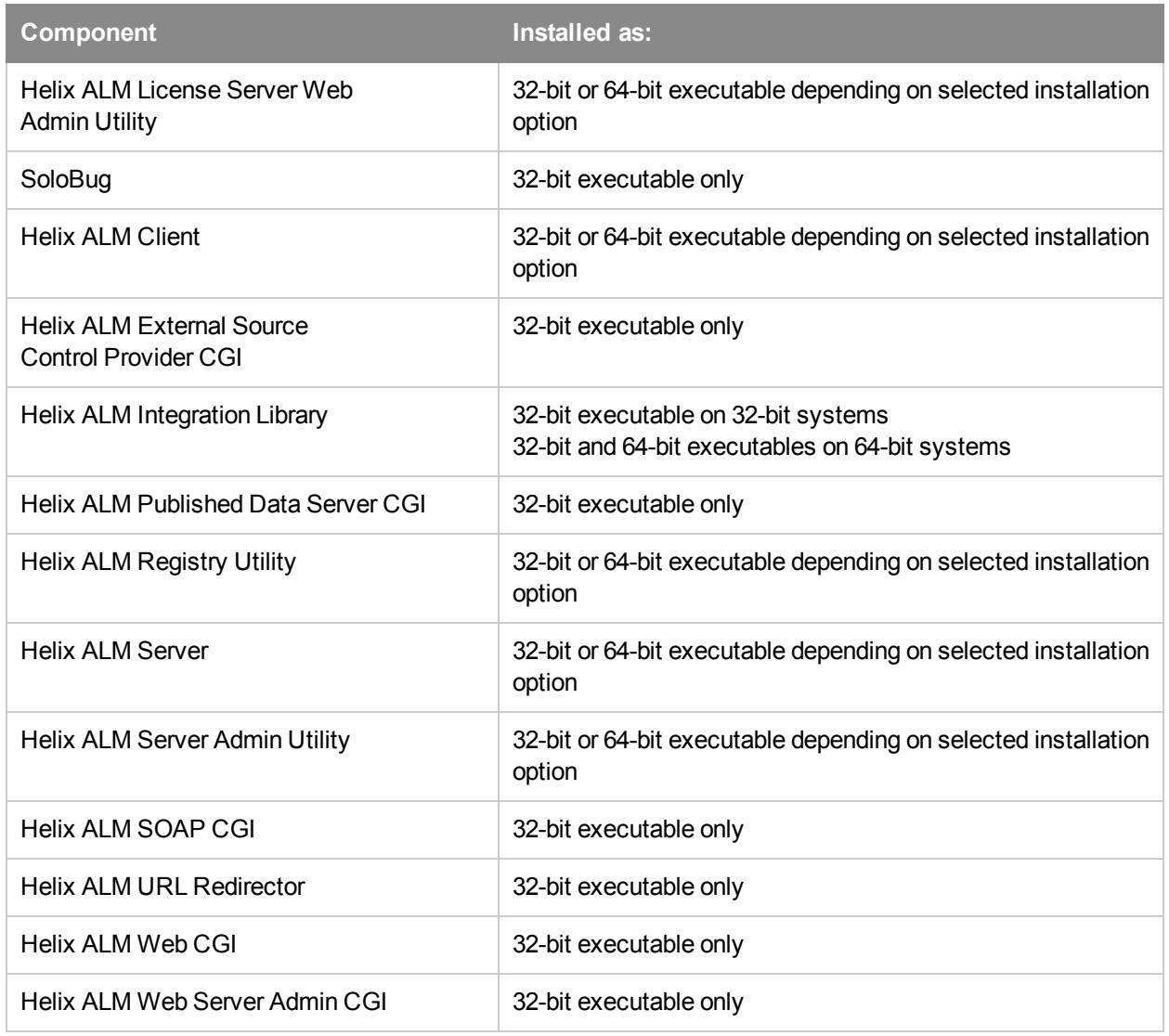

#### Mac

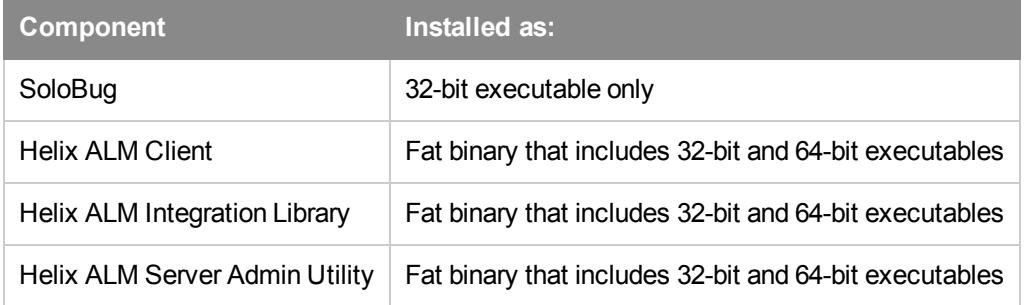

# <span id="page-13-0"></span>**Installers**

Installers are available on the [Upgrades](http://www.seapine.com/testtrack/upgrades) page.

When you install Helix ALM, all issue, requirements, and test case management features are installed. User access to each area is controlled by licenses. For example, if a user does not have a valid issue management license, they cannot work with issues. Each Helix ALM license also includes a license for the SOAP-based SDK.

**Note:** All installers includes 32-bit and 64-bit components. See About 64-bit Helix ALM [components,](#page-11-0) page [8.](#page-11-0)

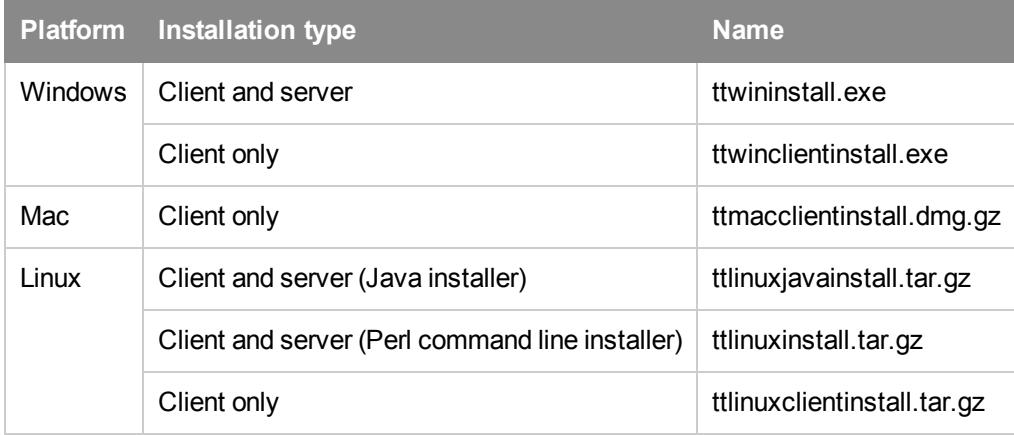

**Note:** Java 1.5 or later is required to use the Linux Java installer. Use the Perl command line installer if you do not have Java 1.5 or later.

# <span id="page-14-0"></span>**Installation types**

You can choose one of the following installation sets or specific components to install.

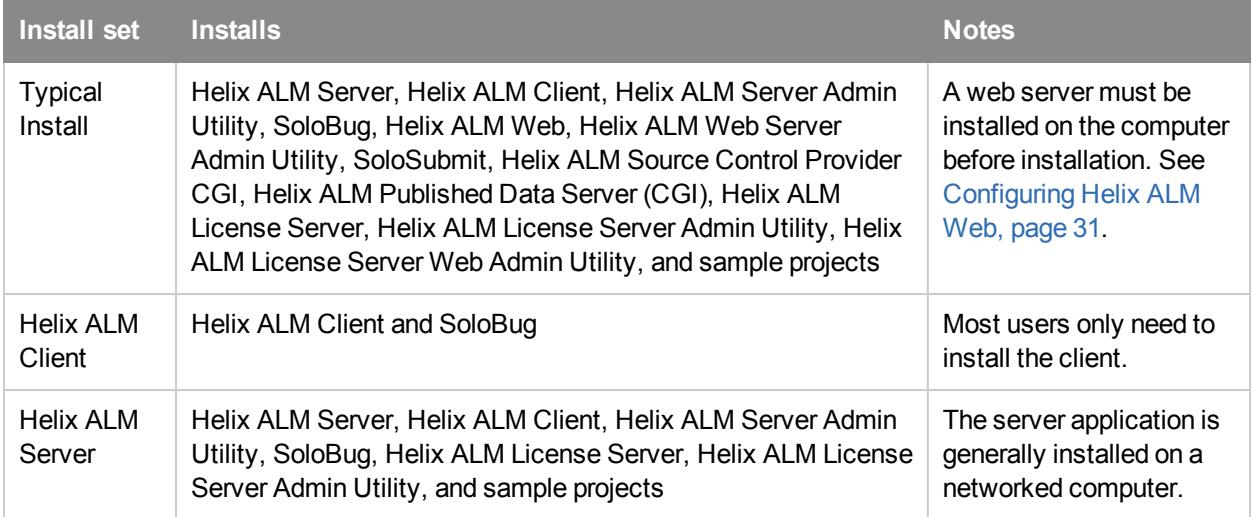

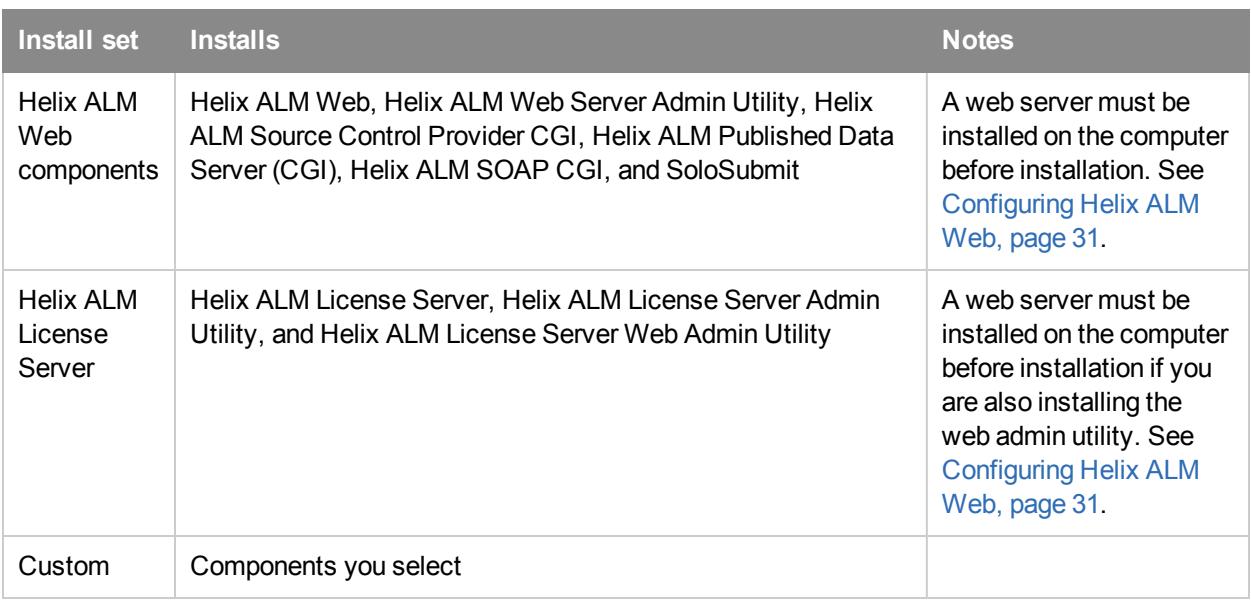

# <span id="page-16-0"></span>**Running the Installer**

After [downloading](#page-13-0) the installer, run it on the computer to install Helix ALM components on.

**Note:** To install 64-bit applications, you must run the installer on a 64-bit system.

## **Windows**

Double-click the installation file.

<span id="page-16-1"></span>**Tip:** You can run a Windows client-only installation in silent mode from the command prompt using the  $-i$ silent option. The network administrator can deploy a silent install to multiple computers without user intervention. The Helix ALM Client and SoloBug are installed in the default location using the default options. See Windows Silent [Installation](http://www.seapine.com/knowledgebase/index.php?View=entry&EntryID=317) for information.

#### **Linux**

**Note:** Specific system libraries are required to run Helix ALM and Helix ALM License Server applications on different Linux distributions. You must install these libraries before using the applications to make sure they work correctly. See [Checking](http://www.seapine.com/knowledgebase/index.php?View=entry&EntryID=276) for Missing System Libraries on Linux for information.

#### Java installer

- 1. Double-click the installer archive or enter  $tar -zxyf$  <InstallerFilename>.tar.gz in Terminal to extract the installer.
- 2. Run the extracted .bin file as root to start the installer.

#### Perl command line installer

- 1. In Terminal, enter tar -zxvf <InstallerFilename>.tar.gz to extract the installer.
- 2. Enter cd tt-<version> to change to the Helix ALM application directory. For example, if you are installing Helix ALM 2017.1.1, enter cd  $tt-2017.1.1$ .
- 3. Enter./install.pl as root to run the install script.

#### **Mac**

- 1. Double-click the installation file to extract the installer and then double-click ttmacclientinstall.dmg to mount the image on the desktop.
- 2. Double-click the Helix ALM disk image and then double-click the **Install Helix ALM** icon.

## **During installation**

You must select settings for the components you choose to install. Depending on the installation type, you may be prompted to select options for the following components:

- **n** Helix ALM [applications](#page-17-0)
- **n** Third-party [integrations](#page-18-0)
- **Helix ALM CGIS**
- **Helix [ALM SOAP Server](#page-20-0)**
- Short date [format](#page-20-1) (Linux only)
- **n** Helix ALM [License](#page-24-1) Server

# <span id="page-17-0"></span>**Setting Helix ALM configuration options**

**Note:** If installing Helix ALM on a 64-bit system, you can choose to install 32-bit or 64-bit versions of the selected applications. See About 64-bit Helix ALM [components,](#page-11-0) page 8. If you integrate with a source control application, you may need to make sure the correct version of Helix ALM (32- or 64-bit) is installed for the integration to work. See the [Integrations](http://www.seapine.com/knowledgebase/index.php?CategoryID=9) knowledgebase for integration requirements.

You must select a Helix ALM application directory. The Linux installers also require you to select a directory for creating the Startup.log file, which contains errors that are logged when the Helix ALM Server starts. You can use the default directory or select a different directory.

Additional configuration options include setting the server port number and choosing a server execution mode (Windows only).

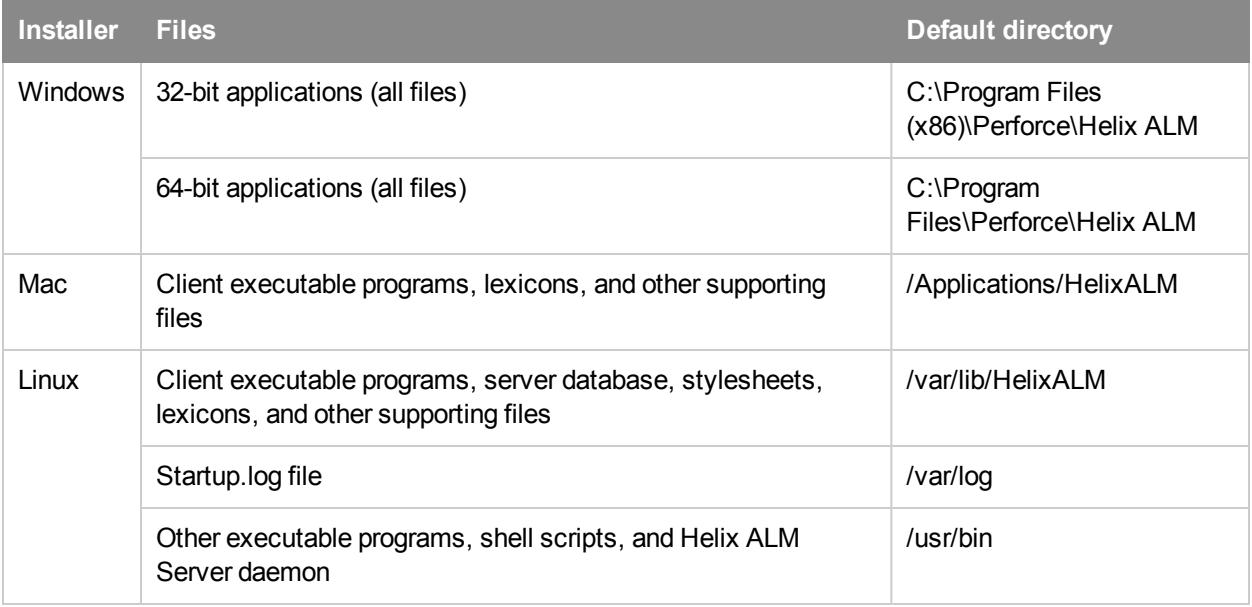

## <span id="page-17-1"></span>**Default installation directories**

## <span id="page-17-2"></span>**Server execution mode (Windows)**

You can choose to run the Helix ALM Server as a service to automatically start the server when the computer starts. You must configure the service to log in as the Local System Account.

If you run the server as an application, you must manually start the server application.

## <span id="page-18-2"></span>**Server port**

The Helix ALM Server communicates with clients on this port. Use the default port number or enter another number.

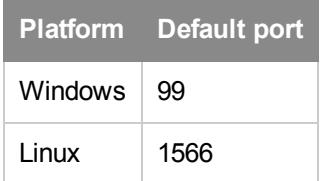

# <span id="page-18-0"></span>**Selecting integration options**

Options are available to integrate Helix ALM with Microsoft Visual Studio, Microsoft Outlook, and Defect Scribe.

# **Visual Studio**

If Microsoft Visual Studio is installed on your computer, select **Install Visual Studio Integration** to add the Helix ALM menu and toolbar to Visual Studio to access items and actions. See Visual Studio [Integration](http://www.seapine.com/knowledgebase/index.php?View=entry&EntryID=551) for information.

# **Outlook**

If Microsoft Outlook is installed on your computer, select **Install Helix ALM Outlook Add-in** to add issues, requirements, or test cases from emails or add emails to existing items. See Microsoft Outlook [Integration](http://www.seapine.com/knowledgebase/index.php?View=entry&EntryID=768) for information.

**Note:** Close Outlook before installing Helix ALM.

## **Defect Scribe (Windows only)**

Defect Scribe can help you capture information when manually testing applications and seamlessly create new issues or test cases from the test results. If Defect Scribe is not installed on your computer, select **Install Defect Scribe** to automatically run the installer after Helix ALM installation is complete. See the [Defect](http://help.seapine.com/help.php?product=defectscribe) Scribe help for information.

# <span id="page-18-1"></span>**Setting CGI configuration options**

If you are installing the Helix ALM CGIs, you must select a location to install the CGI scripts and HTML files and set the Helix ALM Server address and port number. When web client users log in, or an external source control provider attaches files to items in a project, the web server calls the appropriate CGI, which communicates with the Helix ALM Server.

**Note:** We strongly recommend configuring HTTPS for the CGIs on the web server. Login credentials sent from web clients to the CGIs are not encrypted, even if encryption is enabled on the server. See your web server documentation for information about configuring and using HTTPS.

## <span id="page-19-3"></span>**Web server types**

<span id="page-19-0"></span>Microsoft IIS and Apache web servers are supported. See [Supported](http://www.seapine.com/knowledgebase/index.php?View=entry&EntryID=370) Web Servers for supported versions.

## **Default HTML file installation directories**

Select the directory to install the HTML files used by Helix ALM web clients.

**Note:** If you are upgrading, you may be prompted to overwrite existing HTML files during installation. You should always overwrite these files to ensure that Helix ALM works correctly after the upgrade is complete.

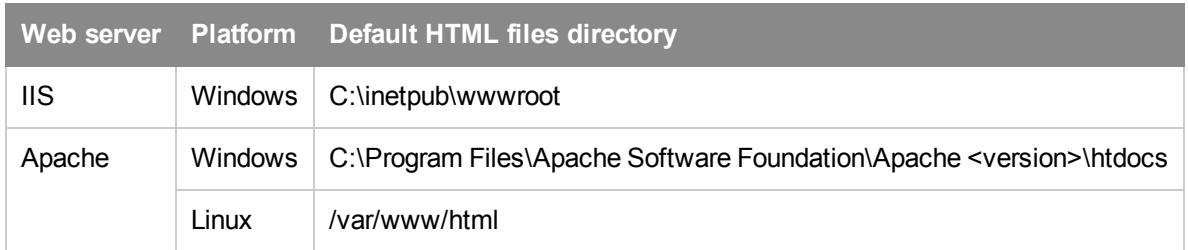

## <span id="page-19-2"></span>**Helix ALM Server address and port**

Enter a static IP address or domain name and port number of the Helix ALM Server computer. The Helix ALM CGIs use this information to communicate with the server. You are only prompted to enter this information the first time you install Helix ALM.

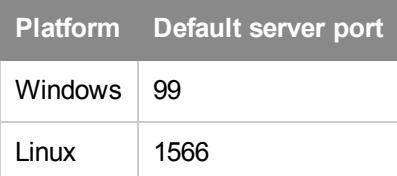

**Note:** If CGIs are installed on Linux distributions with SELinux security policies, you must enable network requests from CGI executables before you can use Helix ALM web clients. See CGIs [on Linux](http://www.seapine.com/knowledgebase/index.php?View=entry&EntryID=502) Cannot Connect to the Helix ALM License Server and Helix [ALM Server](http://www.seapine.com/knowledgebase/index.php?View=entry&EntryID=502) for information.

## <span id="page-19-1"></span>**Default CGI installation directories**

Select the directory to install the CGI scripts. The web server must have access to this directory.

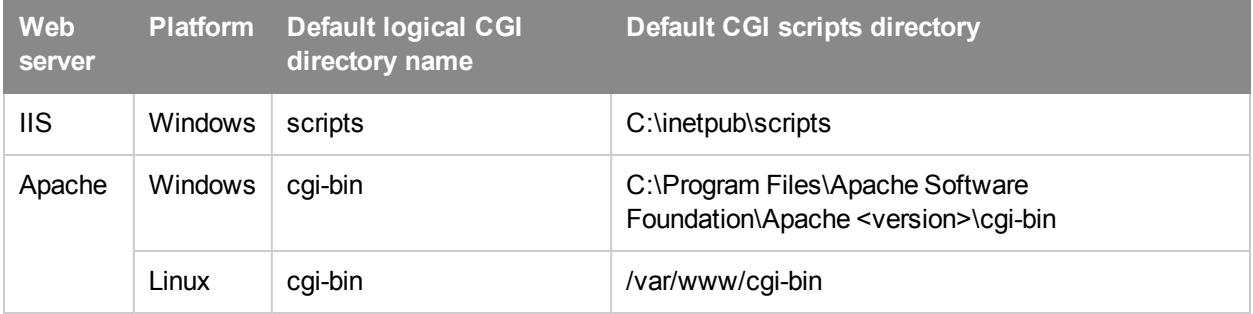

**Note:** If you are installing the Helix ALM License Server Web Admin Utility, you must set a location to install the CGI scripts and HTML files. See Setting Helix ALM License Server [configuration](#page-20-2) options, page [17](#page-20-2).

# <span id="page-20-0"></span>**Setting SOAP server configuration options**

Enter the IP address or domain name of the computer that is hosting the SOAP CGI and the port number. The default port is 80.

**Note:** See the [SDK](http://help.seapine.com/help.php?product=helixalm&type=sdk) help for information about using the SOAP-based SDK.

# <span id="page-20-1"></span>**Setting the short date format on Linux**

On Linux, you can set the short date format used for reports, email notifications, and the startup log file, and any other date string created by the Helix ALM Server.

Valid date formats include: %m/%d/%y, %d/%m/%y, %b/%d/%y, or %d/%b/%y. You can substitute %b with %B or %y with %Y in these formats. The year parameter must be last in the date format.

Valid delimiters include a period, dash, forward slash, backward slash, comma, or a space.

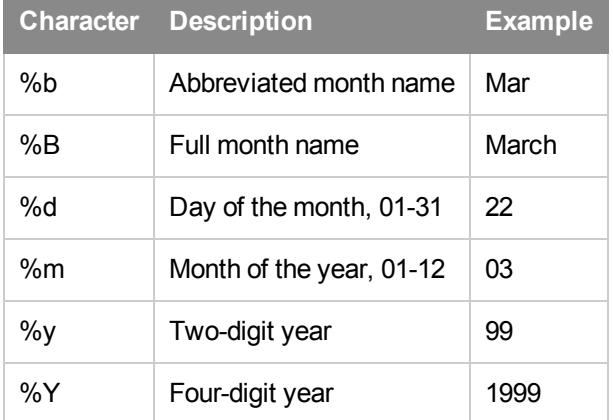

# <span id="page-20-2"></span>**Setting Helix ALM License Server configuration options**

You must select a Helix ALM License Server application directory. The Linux installers also require you to select a directory for creating the LSStartup.log file, which contains errors that are logged when the server starts. You can use the default directory for these options or select a different directory.

Additional configuration options include setting the server port number, choosing a server execution mode (Windows only), and setting the web server admin utility CGI and HTML file locations.

## <span id="page-20-3"></span>**Default installation directories**

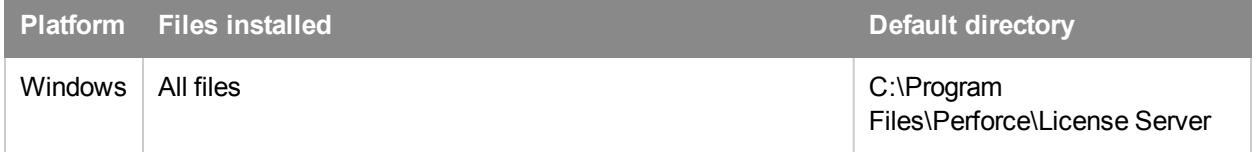

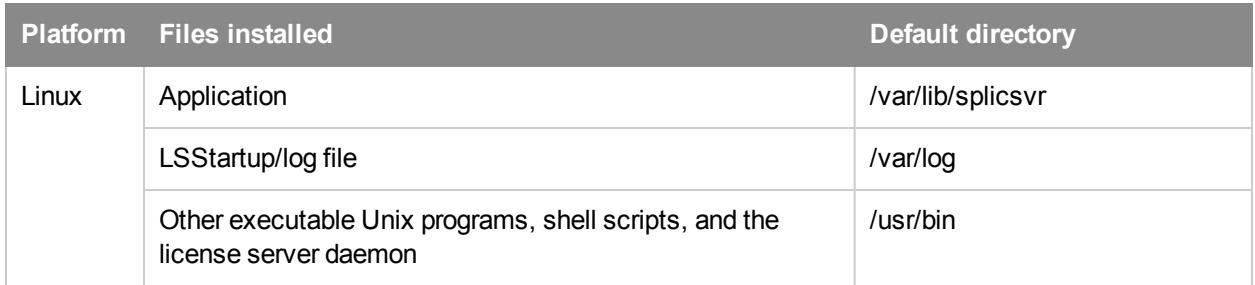

## <span id="page-21-0"></span>**Web server admin utility CGI and HTML file installation directories**

If you are installing the license server web admin utility, you must set a location to install the CGI scripts and HTML files.

Microsoft IIS and Apache web servers are supported. See [Supported](http://www.seapine.com/knowledgebase/index.php?View=entry&EntryID=286) Web Servers for supported versions.

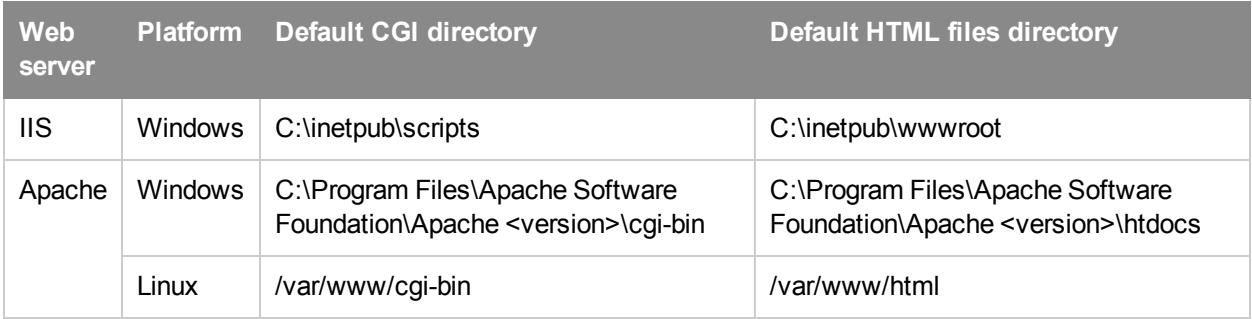

**Note:** If CGIs are installed on Linux distributions with SELinux security policies, you must enable network requests from CGI executables before you can use Helix ALM web clients. See CGIs [on Linux](http://www.seapine.com/knowledgebase/index.php?View=entry&EntryID=502) Cannot Connect to the Helix ALM License Server and Helix [ALM Server](http://www.seapine.com/knowledgebase/index.php?View=entry&EntryID=502) for information.

## <span id="page-21-1"></span>**Server execution mode (Windows only)**

You can choose to run the license server as a service to automatically start the server when the computer starts. If you run the server as an application, you must manually start it.

## <span id="page-21-2"></span>**Server port**

Helix ALM clients and the license server web admin utility CGIs communicate with the license server on this port. Use the default port number (5100) or enter another number.

# <span id="page-22-0"></span>**Starting Helix ALM**

The Helix ALM License Server and Helix ALM Server must be running before you start Helix ALM. Contact your administrator for help if the servers are not running. See Starting the Helix ALM [License](#page-24-1) Server, page 21 and [Starting](#page-32-1) the Helix ALM Server, page 29.

# **Helix ALM Client**

Before you log in, make sure you have the Helix ALM Server and login information from your Helix ALM administrator.

1. **Windows**—Choose **Programs > Perforce > Helix ALM > Helix ALM Client** on the Start menu.

**Mac**—Double-click the **Helix ALM Client** icon in the Applications/HelixALM folder.

**Linux**—Enter /usr/bin/ttclient

- 2. When the application starts, select the **Server** to connect to. If you need to set up a server connection, see the Helix ALM help for information about adding server [connections.](http://help.seapine.com/help.php?product=helixalm&type=client&topic=AddTestTrackServer)
- 3. Enter your **Username** and **Password**.

If available, you can select **Use single sign-on** to log in with your network credentials or **Use external authentication** to log in with your authentication system credentials. Ask your administrator for help.

- 4. Click **Connect**.
- 5. Select a **Project** and areas to log in to.
- 6. Click **OK**.

You are logged in and ready to start using [Helix](http://help.seapine.com/help.php?product=helixalm&type=client) ALM. See the Helix ALM help for more information.

<span id="page-22-1"></span>**Note:** If you cannot log in because the required public key is not found, you may need to import a server settings XML file provided by your administrator. The public key is used for stronger security when communicating with the server. See Configuring a Helix ALM Server [connection,](#page-33-0) page 30. If you do not have the file or continue to experience login problems, contact your administrator for help.

## **Helix ALM Web**

To use Helix ALM Web, you need the Helix ALM URL and your username and password.

1. Start a web browser and enter the URL.

The URL uses the server name or IP address of the web server hosting Helix ALM and the path to the login page. For example, http://www.yourserver.com/ttweb.

2. Enter your **Username** and **Password**.

If available, you can select **Use single sign-on** to log in with your network credentials or **Use external authentication** to log in with your authentication system credentials. Ask your administrator for help.

- 3. Click **Log In**.
- 4. Select a **Project** and areas to log in to.
- 5. Click **Connect**.

You are logged in and ready to start using [Helix](http://help.seapine.com/help.php?product=helixalm&type=web) ALM. See the Helix ALM Web help for more information.

# <span id="page-24-0"></span>**Configuring the Helix ALM License Server**

The Helix ALM License Server must be running and configured before users can access Helix ALM.

- 1. Make sure the Helix ALM [License](#page-24-1) Server is running.
- 2. Start the Helix ALM License [Server Admin](#page-24-2) Utility and configure a license server [connection.](#page-25-0)

**Note:** To use the Helix ALM License Server Web Admin Utility, you must install and configure the license server web components. See [Configuring](#page-26-1) web servers for the Helix ALM License Server Web Admin [Utility,](#page-26-1) page 23.

3. Add [licenses](#page-25-1) and [users](#page-26-0) to the license server.

# <span id="page-24-1"></span>**Starting the Helix ALM License Server**

An administrative user must make sure the Helix ALM License Server is running before the Helix ALM Server is started.

**Tip:** If Helix ALM cannot connect to the license server, an administrative user needs to troubleshoot. See Helix ALM Cannot [Connect](http://www.seapine.com/knowledgebase/index.php?View=entry&EntryID=261) to the License Server for information.

#### **Windows**

If the license server is installed as a service, it starts automatically. If the license server is installed as an application, you must start it manually. Choose **All Programs > Perforce > Helix ALM License Server > Helix ALM License Server** from the Start menu.

**Note:** If the server is installed as a service but not running or you need to restart it, see the Windows documentation for information about starting a service.

#### **Linux**

Enter /usr/bin/spls start.

If you need to restart the server, enter /usr/bin/spls stop and then restart the server.

# <span id="page-24-2"></span>**Starting Helix ALM License Server Admin Utility**

Use the Helix ALM License Server Admin Utility to manage Helix ALM product licenses and global users and customers.

#### **Windows**

Choose **All Programs > Perforce > Helix ALM License Server > Helix ALM License Server Admin** on the Start menu.

#### **Linux**

Enter /usr/bin/lsadmin.

## <span id="page-25-3"></span>**Web**

In a web browser, enter the server admin utility URL. The URL uses the static or IP address of the web server hosting the admin utility and the path to the admin utility files. For example, http://www.yourserver.com/lsweb/admin.

# <span id="page-25-0"></span>**Configuring a Helix ALM License Server connection**

The Helix ALM Server connects to the Helix ALM License Server to authenticate license and user information.

If you installed the Helix ALM Server and the Helix ALM License Server on the same computer and chose to use the default port numbers (5100 for license server and 99 on Windows or 1566 on Linux for the Helix ALM Server), the Helix ALM Server automatically connects to the license server when it starts.

**Tip:** If the license server is installed on a different computer or port, or is not found, you can log in using the local admin password to verify the connection information. See [Troubleshooting,](#page-48-0) page 45 for information.

- 1. Start the Helix ALM [License](#page-24-1) Server and the Helix ALM [License](#page-24-2) Server Admin Utility.
- 2. Click **Setup** on the Helix ALM License Server Login dialog box.
- 3. Click **Add** on the Setup Server Connections dialog box.
- 4. Enter a **Server Name**, **Server Address**, and **Port**. The default port is 5100.
- 5. Click **OK** to add the server connection.
- 6. Click **Close** in the Setup Server Connections dialog box to return to the Helix ALM License Server Login dialog box.
- <span id="page-25-2"></span>7. Log in as the default administrative user and click **Connect**. The username is **Administrator** and there is no password.

By default, the Administrator user has full admin security permissions and uses a floating license. We strongly recommend setting a password for this user to prevent unauthorized user access.

# <span id="page-25-1"></span>**Adding licenses to the Helix ALM License Server**

Users must have a license to access Helix ALM. Helix ALM product licenses are managed in the Helix ALM License Server. When you purchase a license, you need to add it to the license server before assigning it to users.

**Note:** If you need to purchase Helix ALM or other product licenses, contact [Perforce](http://www.seapine.com/how-to-buy) Sales.

- 1. Start the Helix ALM License [Server Admin](#page-24-2) Utility.
- 2. Click **Licenses**.

The Helix ALM Licenses dialog box opens.

3. Click **Add**.

The Add License dialog box opens.

4. Enter the serial number or click **Browse** to select a license file.

License files have a .lic extension. If you manually enter a license, the Serial Number field is case sensitive. Licenses can be entered with or without dashes.

5. Click **OK** to add the license.

You can assign the license to users to provide access to Helix ALM. See [Adding](#page-26-0) users to the Helix ALM [License](#page-26-0) Server, page 23.

# <span id="page-26-0"></span>**Adding users to the Helix ALM License Server**

Add users to the license server to provide access to Helix ALM. Users added to the license server are global users and can be shared across Helix ALM products.

**Tip:** You can also add global users and local users who only need Helix ALM access directly in Helix ALM. See the Helix [ALM help](http://help.seapine.com/help.php?product=helixalm&type=client&topic=AddUser) for information.

- 1. Start the Helix ALM License [Server Admin](#page-24-2) Utility.
- 2. Click **Global Users**.

The Global Users dialog box opens.

3. Click **Add** and then select **Add User**.

The Add User dialog box opens.

- 4. Enter the user's contact information, username and password, security permissions, and licenses. See the Helix ALM [License](http://help.seapine.com/help.php?product=licenseserver&type=lsadmin&topic=LSAddUser) Server help for information.
- 5. Click **Add** to add the user to the Global Users list.
- 6. Close the Helix ALM License Server Admin Utility.

You are prompted to change the communications and Administrator passwords. We strongly recommend changing these passwords to prevent unauthorized user access.

After global users are added to the license server, you can retrieve them in Helix ALM and then add them to security groups. See the [Helix](http://help.seapine.com/help.php?product=helixalm&type=client&topic=ManagingSecurityGroups) ALM help for information.

# <span id="page-26-1"></span>**Configuring web servers for the Helix ALM License Server Web Admin Utility**

The Helix ALM License Server Web Admin Utility requires a set of HTML files and CGI scripts, which are hosted and configured on a web server. See Helix ALM License Server [Supported](http://www.seapine.com/knowledgebase/index.php?View=entry&EntryID=286) Web Servers for a list of supported web servers. The utility components can be installed during Helix ALM installation.

After installation, you need to configure the web server before administrative users can use the utility. See the following information to configure your web server.

- [Apache](#page-27-0)
- IIS 7 and [later](#page-27-1)
- $\blacksquare$  [IIS](#page-29-0) 6

#### <span id="page-26-2"></span>**Security notes**

<sup>n</sup> Login credentials sent from the Helix ALM License Server Web Admin Utility to the CGI are not encrypted, even if encryption is enabled on the server. We strongly recommend configuring HTTPS to encrypt

communication from the browser to the CGI on the web server. See your web server documentation for information about configuring and using HTTPS.

<sup>n</sup> Clickjacking can occur when hackers use transparent frames or iframes to embed content in web pages to trick users into click buttons or hyperlinks on a different web page in another domain or application. To protect your data and prevent clickjacking in Helix ALM Web and the license server web admin utility, configure the web server that hosts them to include X-Frame-Options and Content-Security-Policy HTTP response headers. See Preventing [Clickjacking](http://www.seapine.com/knowledgebase/index.php?View=entry&EntryID=882) Attempts in Helix ALM Web Clients for information.

# <span id="page-27-0"></span>**Configuring Apache for the Helix ALM License Server Web Admin Utility**

After you install the Helix ALM License Server Web Admin Utility files, you need to create a CGI directory alias on the Apache web server before administrative users can log in.

- 1. Open the httpd.conf file in the Apache application directory.
- 2. Search the file for  $script$   $script$   $script$

If the directory does not exist, add the following line to the file to point to the location where CGIs are installed:

ScriptAlias /cgi-bin/ "<Apache application directory path>/cgi-bin/"

#### **Windows example**

The Apache application directory location varies based on Apache and Windows versions. Replace <Apache application directory path> with the exact directories in the cgi-bin path. Following are examples of the default paths. Apache accepts forward or back slashes in Windows paths.

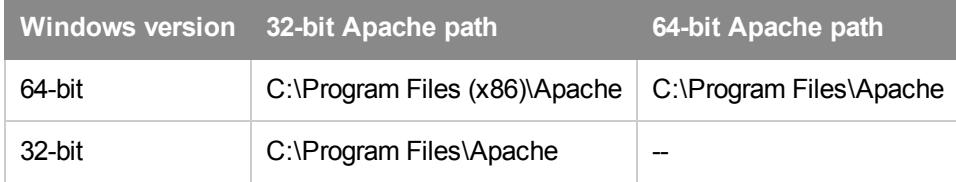

#### Example:

```
ScriptAlias /cgi-bin/ "C:\Program Files\Apache Group\Apache\cgi-bin\"
```
#### **Linux example**

```
ScriptAlias /cgi-bin/ "/var/www/cgi-bin/"
```
# <span id="page-27-1"></span>**Configuring Microsoft IIS 7 and later for the Helix ALM License Server Web Admin Utility**

After you install the Helix ALM License Server Web Admin Utility files, you need to configure the web server before administrative users can log in.

See License [Server Supported](http://www.seapine.com/knowledgebase/index.php?View=entry&EntryID=286) Web Servers for information about supported Microsoft Internet Information Server (IIS) versions. Refer to the IIS documentation for information about enabling CGI execution and authentication.

**Note:** If you use IIS 6, see [Configuring](#page-29-0) Microsoft IIS 6 for the Helix ALM License Server Web Admin [Utility,](#page-29-0) page 26.

#### **Enabling support for CGI executables**

#### **Windows Vista, 7, 8, 8.1, and 10**

- 1. Choose **Start > Control Panel > Programs and Features**.
- 2. Click **Turn Windows features on or off** in the Tasks pane.
- 3. Expand the **Internet Information Services**, **World Wide Web Services**, and **Application Development Features** nodes.
- 4. Select **CGI**.
- 5. Click **OK** to save the changes.

#### **Windows Server 2008**

- 1. Choose Start > Control Panel > Programs and Features.
- 2. Click **Turn Windows features on or off** in the Tasks pane.
- 3. Click **Roles** in the left pane.
- 4. Click **Add Role Services** in the right pane.
- 5. Expand the **Web Server** and **Application Development Features** nodes.
- 6. Select **CGI**.
- 7. Click **OK** to save the changes.

#### **Windows Server 2012**

- 1. Choose Start > Control Panel > Programs and Features.
- 2. Click **Turn Windows features on or off** in the Tasks pane.
- 3. Select **Role-based or feature-based installation** on the Installation Type page and click **Next**.
- 4. Select the server you want to use and click **Next**.
- 5. Expand the **Web Server (IIS)**, **Web Server**, and **Application Development Features** nodes.
- 6. Select **CGI** and click **Next**.
- 7. Click **Next** to skip the Features information. You do not need to change any of these values.
- 8. Click **Install** to save the changes.

#### **Creating a CGI directory alias**

**Note:** If you are configuring IIS for the Helix ALM License Server Web Admin Utility and Helix ALM Web, and the CGIs for both applications are in the same directory (e.g., C:\inetpub\scripts), you only need to create one CGI directory alias.

1. Open IIS Manager.

- 2. In the Connections pane, expand the server computer and **Sites** nodes.
- 3. Right-click **Default Web Site** and choose **Add Virtual Directory**.

The Add Virtual Directory dialog box opens.

- 4. Enter 'scripts' as the **Alias**.
- 5. Enter the path to the lscgi.exe as the **Physical Path**. This is the path entered during the admin utility installation. The default path is C:\inetpub\scripts.
- 6. Click **OK** to save the changes.

#### **Enabling the .exe CGI extension**

- 1. Select the scripts virtual directory in the Connections pane.
- 2. Double-click **Handler Mappings**.
- 3. Click **Add Module Mapping** in the Actions pane.

The Add Module Mapping dialog box opens.

- 4. Enter 'lscgi.exe' as the **Request path**.
- 5. Select CgiModule as the **Module**.
- 6. Enter 'lscgi' as the **Name**.
- 7. Click **OK** to save the changes.
- 8. Select the server computer in the Connections pane.
- 9. Double-click **ISAPI and CGI Restrictions**.
- 10. Click **Add** in the Actions pane.

The Add ISAPI or CGI Restriction dialog box opens.

- 11. Enter the path to the lscgi.exe program as the **ISAPI** or **CGI path**. This is the path entered for the lscgi.exe program during the admin utility installation. The default path is C:\inetpub\scripts\lscgi.exe.
- 12. Enter 'lscgi' as the **Description**.
- 13. Select **Allow extension path to execute**.
- 14. Click **OK** to save the changes.

# <span id="page-29-0"></span>**Configuring Microsoft IIS 6 for the Helix ALM License Server Web Admin Utility**

After you install the Helix ALM License Server Web Admin Utility files, you need to configure the web server before administrative users can log in.

See License [Server Supported](http://www.seapine.com/knowledgebase/index.php?View=entry&EntryID=286) Web Servers for information about supported Microsoft Internet Information Server (IIS) versions. Refer to the IIS documentation for information about enabling CGI execution and authentication.

**Note:** If you use IIS 7 or later, see [Configuring](#page-27-1) Microsoft IIS 7 and later for the Helix ALM License Server Web Admin [Utility,](#page-27-1) page 24.

# **Creating a CGI directory alias**

**Note:** If you are configuring IIS for the Helix ALM License Server Web Admin Utility and Helix ALM Web, and the CGIs for both applications are in the same directory (e.g., C:\inetpub\scripts), you only need to create one CGI directory alias.

- 1. Open IIS Manager.
- 2. Expand the server computer and **Web Sites** nodes.
- 3. Right-click **Default Web Site** and choose **New > Virtual Directory**.

The Virtual Directory Creation Wizard opens.

- 4. Follow the on-screen instructions. Enter the following information when prompted:
	- Enter 'scripts' as the **Alias**.
	- **n** Set the **Directory** to the path that was entered during the admin utility installation for the lscgi.exe program. The default path is C:\inetpub\scripts.
	- Select the following **Access Permissions**: Read, Run scripts, Execute.
- 5. Click **Finish** to save the changes.

## **Enabling the .exe CGI extension**

- 1. In IIS Manager, expand the server computer and select **Web Service Extensions**.
- 2. Click **Add a new Web service extension** in the Web Service Extensions pane.
- 3. Enter 'LSAdmin' as the **Extension name**.
- 4. Click **Add**.
- 5. Enter the path to the lscgi.exe program and click **OK**. The default location is C:\inetpub\scripts\lscgi.exe.
- 6. Select **Set extension status to Allowed**.
- 7. Click **OK**.
- 8. Click **OK** to save the changes.

# <span id="page-32-0"></span>**Configuring New Helix ALM Installations**

Before users can access Helix ALM, the administrator needs to perform the following tasks.

- 1. Make sure the Helix ALM Server is [running](#page-32-1).
- 2. If you installed Helix ALM web components, [configure](#page-34-0) the web server.
- 3. Start the Helix ALM [Server](#page-32-2) Admin Utility and configure a server [connection.](#page-33-0)

<span id="page-32-3"></span>**Note:** During installation, an administrative user with full admin security permissions is created. To log in as this user, enter **Administrator** as the username and leave the Password field empty. If you want to create a different admin user, you can delete this user. If you do not want to delete this user, add a password to prevent unauthorized users from logging in to the admin account.

- 4. [Create](http://help.seapine.com/help.php?product=helixalm&type=admin&topic=CreateProjects) a project and [configure](http://help.seapine.com/help.php?product=helixalm&type=admin&topic=ConfiguringServerOptions) server options.
- 5. After creating a project, perform the following tasks so users can work in it.
	- Start the Helix [ALM Client](#page-22-0)
	- [Retrieve](http://help.seapine.com/help.php?product=helixalm&type=client&topic=RetrieveGlobalUser) users from the Helix ALM License Server
	- Set up [security](http://help.seapine.com/help.php?product=helixalm&type=client&topic=ManagingSecurityGroups) groups
	- [Configure](http://help.seapine.com/help.php?product=helixalm&type=client&topic=ConfiguringProjects) project options

# <span id="page-32-1"></span>**Starting the Helix ALM Server**

An administrative user must make sure the Helix ALM Server is running before users can access Helix ALM.

**Tip:** If users cannot connect to the Helix ALM Server when it is running, an administrative user needs to make sure the server computer is online and the Helix ALM [License](#page-24-1) Server is also running. Users should make sure the IP address and port number are correct in the server connection information.

## **Windows**

If the Helix ALM Server is installed as a service, it starts automatically. If the server is installed as an application, you must start it manually. Choose **All Programs > Perforce > Helix ALM > Helix ALM Server** from the Start menu.

**Note:** If the server is installed as a service but not running or you need to restart it, see the Windows documentation for information about starting a service.

## **Linux**

Enter /usr/bin/ttstudio start.

If you need to restart the server, enter /usr/bin/ttstudio stop and then restart the server.

# <span id="page-32-2"></span>**Starting the Helix ALM Server Admin Utility**

The Helix ALM Server Admin Utility is used to manage projects, the server log, server users, the mail queue, and server options.

- <sup>n</sup> **Windows**—Choose **Programs > Perforce > Helix ALM > Helix ALM Server Admin** on the Start menu.
- <sup>n</sup> **Mac**—Double-click the **Helix ALM Server Admin Utility** icon in the Applications/HelixALM folder.
- Linux—Enter/usr/bin/ttadmin
- **Net** Web—In a web browser, enter the server admin utility URL. The URL uses the static or IP address of the web server to connect to and the path to the admin utility login page. For example, http://www.yourserver.com/ttweb/ttadmin/adminlogin.htm. If the login dialog box does not open automatically, click **Go To Login** on the Welcome page.

**Note:** If RSA key exchange is enabled, you may be prompted to verify the authenticity of the key fingerprint, which is used to prevent hacking. Verify that you are logging in to the correct server. If you are unsure if the fingerprint is correct, log in locally to server admin utility on the server computer and verify that the key displayed in the Security server options matches the key displayed when you logged in from the other computer. If the fingerprint is correct, click **Yes** to log in. If a different fingerprint is displayed, a hack may be in progress.

# <span id="page-33-0"></span>**Configuring a Helix ALM Server connection**

You need to configure a Helix ALM Server connection and create at least one project before users can log in to Helix ALM.

- 1. Start the Helix ALM Server and Helix ALM Server Admin Utility.
- 2. Click **Setup** on the login dialog box if the Setup Server Connections dialog box does not open automatically.
- 3. Click **Add** to add a server connection.
- 4. Enter a **Server Name**, **Server Address**, and **Port Number**.

**Note:** If RSA key exchange is enabled for the server, click **Import** to import the server settings instead of manually entering the information. Select the XML file and click **Open**. The Server address, Port, and Public key fingerprint fields are automatically populated. The public key is required to connect to the server. See the [Server](http://help.seapine.com/help.php?product=helixalm&type=admin&topic=ConfigureRSA) Admin Utility help for information.

- 5. Click **OK** to add the server connection.
- 6. Click **Close** in the Setup Server Connections dialog box to return to the login dialog box.
- 7. Log in as the default administrative user and click **Connect**. The username is **Administrator** and there is no password.
- 8. Click **Projects** and create at least one project. See the [Server](http://help.seapine.com/help.php?product=helixalm&type=admin&topic=CreateProjects) Admin Utility help for information.
- 9. Close the server admin utility when you finish adding projects.

<span id="page-33-1"></span>**Note:** Before users can access a project, you must retrieve the users from the license server to the project and add them to at least one security group using the Helix ALM Client. See the Helix ALM help for information about [retrieving](http://help.seapine.com/help.php?product=helixalm&type=client&topic=RetrieveGlobalUser) users and adding them to [security](http://help.seapine.com/help.php?product=helixalm&type=client&topic=EditUser) groups.

# <span id="page-34-0"></span>**Configuring Helix ALM Web**

Helix ALM Web is a web-based client for accessing Helix ALM project data. The Helix ALM Web Server Admin Utility is a web-based client for managing server configurations. You can use these clients in a [supported](http://www.seapine.com/knowledgebase/index.php?View=entry&EntryID=396) browser from any computer.

The web clients use a set of HTML files and CGI scripts, which are hosted and configured on a web server.

## **Administrator**

The web components are installed during server or custom installations. After installation, you need to configure the web server before users can log in using the web clients. See [Supported](http://www.seapine.com/knowledgebase/index.php?View=entry&EntryID=370) Web Servers for a list of supported web servers.

See the following information to configure your web server.

- [Apache](#page-35-0)
- **n** IIS 7 and [later](#page-36-0)
- $I.S.6$

#### <span id="page-34-2"></span>Security notes

- <sup>n</sup> Login credentials sent from web clients to the CGIs are not encrypted, even if encryption is enabled on the server. We strongly recommend configuring HTTPS to encrypt communication from the browser to the CGIs on the web server. See your web server documentation for information about configuring and using HTTPS.
- <sup>n</sup> Clickjacking can occur when hackers use transparent frames or iframes to embed content in web pages to trick users into click buttons or hyperlinks on a different web page in another domain or application. To protect your data and prevent clickjacking in Helix ALM Web and the license server web admin utility, configure the web server that hosts them to include X-Frame-Options and Content-Security-Policy HTTP response headers. See Preventing [Clickjacking](http://www.seapine.com/knowledgebase/index.php?View=entry&EntryID=882) Attempts in Helix ALM Web Clients for information.

#### **User**

To use Helix ALM Web, you only need to enter the URL in a web browser. See [Starting](#page-22-0) Helix ALM, page 19.

You may also need to install the Helix ALM URL Redirector to access ttstudio hyperlinks. See [Installing](#page-39-0) the Helix ALM URL [Redirector,](#page-39-0) page 36.

# <span id="page-34-1"></span>**About distributed Helix ALM web installations**

You can install the Helix ALM Server on the same computer as the web server or another computer as long as they are located in the same network. If you have a large Helix ALM installation, you may want to host multiple servers on multiple computers running against one or more web servers. Regardless of the configuration, when a user accesses the Helix ALM CGIs, the CGIs safely and securely communicate with the server behind your firewall.

Distributed installations provide the following benefits:

■ Enhanced security—Hosting the Helix ALM web components on one computer and data on another computer provides more security. A hacker who accesses your web server will not have access to any data.

- Better performance—Separating the web server and the Helix ALM Server lets you split up the workload, increasing the performance of both server computers. Using multiple Helix ALM Servers on different computers can improve performance even more. In addition, SoloSubmit can be installed on up to 10 additional web servers, which allows customers to access separate SoloSubmit URLs while submitting issues and requests to the same server or project.
- Greater flexibility—Web client users can log in to all Helix ALM Servers hosted by the web server simultaneously. All projects the user has access to are displayed in the Projects list.

Perform the following steps to configure a distributed Helix ALM web installation:

- 1. Install the Helix ALM Server, Client, and Server Admin Utility on the computer that will host the server application and projects.
- 2. Install the web and CGI components on the computer that will host the web components.
- 3. Configure the web server for Helix ALM.
- 4. To provide access to multiple Helix ALM Servers from a single web server, configure the CGIs to connect to the servers. See the [Registry](http://help.seapine.com/help.php?product=helixalm&type=regutility) Utility help for information.

# <span id="page-35-0"></span>**Configuring Apache**

You must create a CGI directory alias on the Apache web server before users can log in to Helix ALM web clients.

- 1. Open the httpd.conf file in the Apache application directory.
- 2. Search the file for  $script$  CriptAlias /cqi-bin on a line that does not start with a pound symbol  $#$ ).

If the directory does not exist, add the following line to the file to point to the location where CGIs are installed:

ScriptAlias /cgi-bin/ "<Apache application directory path>/cgi-bin/"

## **Windows example**

The Apache application directory location varies based on Apache and Windows versions. Replace <Apache application directory path> with the exact directories in the cgi-bin path. Following are examples of the default paths. Apache accepts forward or back slashes in Windows paths.

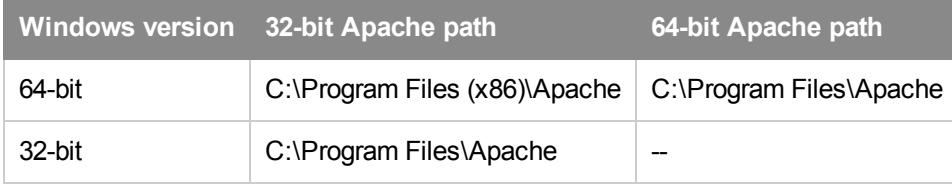

#### Example:

```
ScriptAlias /cgi-bin/ "C:\Program Files\Apache Group\Apache\cgi-bin\"
```
## **Linux example**

```
ScriptAlias /cgi-bin/ "/var/www/cgi-bin/"
```
**Note:** If you cannot log in to Helix ALM web clients, see Web Clients Return a [404-Page](http://www.seapine.com/knowledgebase/index.php?View=entry&EntryID=320) Not Found Error.

# <span id="page-36-0"></span>**Configuring Microsoft IIS 7 and later for Helix ALM Web**

After you install the Helix ALM web components, you need to configure the web server before users can log in to web clients.

See [Supported](http://www.seapine.com/knowledgebase/index.php?View=entry&EntryID=370) Web Servers for information about supported Microsoft Internet Information Server (IIS) versions. Refer the IIS documentation for information about enabling CGI execution and authentication.

**Note:** If you use IIS 6, see [Configuring](#page-38-0) Microsoft IIS 6 for Helix ALM Web, page 35.

## **Enabling support for CGI executables**

#### **Windows Vista, 7, 8, 8.1, and 10**

- 1. Choose **Start > Control Panel > Programs and Features**.
- 2. Click **Turn Windows features on or off** in the Tasks pane.
- 3. Expand the **Internet Information Services**, **World Wide Web Services**, and **Application Development Features** nodes.
- 4. Select **CGI** and **ISAPI Extensions**.
- 5. Click **OK** to save the changes.

#### **Windows Server 2008**

- 1. Choose Start > Control Panel > Programs and Features.
- 2. Click **Turn Windows features on or off** in the Tasks pane.
- 3. Click **Roles** in the left pane.
- 4. Click **Add Role Services** in the right pane.
- 5. Expand the **Web Server** and **Application Development Features** nodes.
- 6. Select **CGI** and **ISAPI Extensions**.
- 7. Click **OK** to save the changes.

#### **Windows Server 2012**

- 1. Choose Start > Control Panel > Programs and Features.
- 2. Click **Turn Windows features on or off** in the Tasks pane.
- 3. Select **Role-based or feature-based installation** on the Installation Type page and click **Next**.
- 4. Select the server to use and click **Next**.
- 5. Expand the **Web Server (IIS)**, **Web Server**, and **Application Development Features** nodes.
- 6. Select **CGI** and click **Next**.
- 7. Click **Next** to skip the Features information. You do not need to change any of these values.
- 8. Click **Install** to save the changes.

## **Creating a CGI directory alias**

**Note:** If you are configuring IIS for the Helix ALM License Server Web Admin Utility and Helix ALM Web, and the CGIs for both applications are in the same directory (e.g., C:\inetpub\scripts), you only need to create one CGI directory alias.

- 1. Open IIS Manager.
- 2. In the Connections pane, expand the server computer and **Sites** nodes.
- 3. Right-click **Default Web Site** and choose **Add Virtual Directory**.

The Add Virtual Directory dialog box opens.

- 4. Enter 'scripts' as the **Alias**.
- 5. Enter the path to the ttcgi.exe as the **Physical Path**. This is the path entered during the Helix ALM installation. The default path is C:\inetpub\scripts.
- 6. Click **OK** to save the changes.

## **Enabling the .exe CGI extension**

- 1. Select the **scripts** virtual directory in the Connections pane.
- 2. Double-click **Handler Mappings**.
- 3. Click **Add Module Mapping** in the Actions pane.

The Add Module Mapping dialog box opens.

- 4. Enter 'ttcgi.exe' as the **Request path**.
- 5. Select CgiModule as the **Module**.
- 6. Enter 'ttcgi' as the **Name**.
- 7. Click **OK** to save the changes.
- 8. Repeat steps 3-7 for other web clients you use.
	- <sup>n</sup> If you use the web server admin utility, add ttadmcgi.exe.
	- If you use SOAP, add ttsoapcgi.exe.
	- <sup>n</sup> If you use an external source control provider, such as Git, add ttextpro.exe.
- 9. Select the server computer in the Connections pane.
- 10. Double-click **ISAPI and CGI Restrictions**.
- 11. Click **Add** in the Actions pane.

The Add ISAPI or CGI Restriction dialog box opens.

- 12. Enter the path to the ttcgi.exe program as the **ISAPI** or **CGI path**. This is the path entered for the ttcgi.exe program during the Helix ALM installation. The default path is C:\inetpub\scripts\ttcgi.exe.
- 13. Enter 'ttcgi' as the **Description**.
- 14. Select **Allow extension path to execute**.
- 15. Click **OK** to save the changes..
- 16. Repeat steps 11-15 for other web clients you use.
- $\blacksquare$  If you use the web server admin utility, add ttadmcgi.exe.
- If you use SOAP, add ttsoapcgi.exe.
- <sup>n</sup> If you use an external source control provider, such as Git, add ttextpro.exe.

## **Changing the CGI response buffer limit**

- 1. Select the scripts virtual directory in the Connections pane.
- 2. Double-click **Configuration Editor**.
- 3. In the **Section** list, expand **system.WebServer** and select **handlers**.
- 4. Select **(Collection)** and click **Edit Items** in the '(Collection)' Element pane. The Collection Editor dialog box opens.
- 5. Select **ttcgi**.
- 6. Change the **responseBufferLimit** property value to **0**.
- 7. If you use SOAP, select the **ttsoapcgi** item and change the **responseBufferLimit** property value to **0**.
- 8. Close the Collection Editor dialog box to save the changes.

**Note:** If you cannot log in to Helix ALM web clients, see Web Clients Return a [404-Page](http://www.seapine.com/knowledgebase/index.php?View=entry&EntryID=320) Not Found Error.

# <span id="page-38-0"></span>**Configuring Microsoft IIS 6 for Helix ALM Web**

After you install the Helix ALM web components, you need to configure the web server before users can log in to web clients.

See [Supported](http://www.seapine.com/knowledgebase/index.php?View=entry&EntryID=370) Web Servers for information about supported Microsoft Internet Information Server (IIS) versions. Refer the IIS documentation for information about enabling CGI execution and authentication.

**Note:** If you use IIS 7 or later, see [Configuring](#page-36-0) Microsoft IIS 7 and later for Helix ALM Web, page 33.

## **Creating a CGI directory alias**

**Note:** If you are configuring IIS for the Helix ALM License Server Web Admin Utility and Helix ALM Web, and the CGIs for both applications are in the same directory (e.g., C:\inetpub\scripts), you only need to create one CGI directory alias.

- 1. Open IIS Manager.
- 2. Expand the server computer and **Web Sites** nodes.
- 3. Right-click **Default Web Site** and choose **New > Virtual Directory**.

The Virtual Directory Creation Wizard opens.

- 4. Follow the on-screen instructions. Enter the following information when prompted:
	- Enter 'scripts' as the **Alias**.
	- <sup>n</sup> Set the **Directory** to the path that was entered during the Helix ALM installation for the ttcgi.exe program. The default path is C:\inetpub\scripts.
	- Select the following **Access Permissions**: Read, Run scripts, Execute.

5. Click **Finish** to save the changes.

## **Enabling the .exe CGI extension**

- 1. In IIS Manager, expand the server computer and **Web Sites** nodes and select **Web Service Extensions**.
- 2. Click **Add a new Web service extension** in the Web Service Extensions pane.
- 3. Enter 'Helix ALM' as the **Extension name**.
- 4. Click **Add**.
- 5. Enter the path to the ttcgi.exe program and click **OK**. The default location is C:\inetpub\scripts\ttcgi.exe.
- 6. Select **Set extension status to Allowed**.
- 7. Click **OK**.
- 8. Repeat steps 4 through 7 for other web clients you use.
	- $\blacksquare$  If you use the web server admin utility, add ttadmcgi.exe.
	- If you use SOAP, add ttsoapcgi.exe.
	- <sup>n</sup> If you use an external source control provider, such as Git, add ttextpro.exe.
- 9. Click **OK** to save the changes.

#### **Enabling Active Server pages**

- 1. In IIS Manager, expand **Web Sites** and then click **Web Service Extensions**.
- 2. In the Web Service Extensions pane, click **Active Server Pages** and then click **Allow**.
- 3. Restart IIS.

**Note:** If you cannot log in to Helix ALM web clients, see Web Clients Return a [404-Page](http://www.seapine.com/knowledgebase/index.php?View=entry&EntryID=320) Not Found Error.

# <span id="page-39-0"></span>**Installing the Helix ALM URL Redirector**

Helix ALM supports ttstudio and http protocols in hyperlinks used to open items, such as issues. The Helix ALM URL Redirector handles routing of ttstudio hyperlinks and determines if they are opened in the desktop or web client. Http hyperlinks are always opened in the web client.

By default, ttstudio hyperlinks are opened in the desktop client. If the client is not found, the link is converted to use the http protocol and opened in the web client.

The redirector is automatically installed during client installations. Web client users must install the redirector to open ttstudio hyperlinks. Download the installer from the [Add-ons](http://www.seapine.com/testtrack/add-ons) page.

# <span id="page-40-0"></span>**Moving Helix ALM Projects**

After installation, you may want to move existing Helix ALM projects. You can move projects to another computer using a network connection, a ZIP drive, or an FTP connection. Keep the following in mind:

- <sup>n</sup> If you are upgrading Helix ALM, you can upgrade projects in the existing location or in the new location. If you upgrade projects in the existing location, you should wait to move the projects to the new location until you are sure the upgrade is successful.
- <sup>n</sup> The project database file structure is the same on all operating systems. No special conversion is necessary.
- <sup>n</sup> On Linux, files in the /var/lib/HelixALM directory must be owned by root. The ttproj.db file needs read-write permissions to be able to save data. The filename is case sensitive.

**Note:** The following information only applies to Helix ALM native projects and TestTrack 6.0 and later native projects.

- 1. Install Helix ALM and the Helix ALM License Server in the new location.
- 2. In both locations, stop the Helix ALM Server and the Helix ALM License Server.

It is important to stop the servers in the old location to make sure the projects are not being written to when they are moved.

- 3. In the old location, make a backup copy of the LicenseServDb directory and all subdirectories in the license server application directory.
- 4. In the old location, make a backup copy of the TTDbs directory and all subdirectories in the Helix ALM application directory.
- 5. Copy the LicenseServDb directory and all subdirectories in the old location to the license server application directory in the new location.
- 6. Copy the TTDbs directory and all subdirectories in the old location to the Helix ALM application directory in the new location.
- 7. Start the license server in the new location.
- 8. Start the Helix ALM Server in the new location.

**Note:** If you have trouble connecting to the projects in the new location, see Moving [Databases](http://www.seapine.com/knowledgebase/index.php?View=entry&EntryID=305) and [Projects](http://www.seapine.com/knowledgebase/index.php?View=entry&EntryID=305).

# <span id="page-42-0"></span>**Setting Up RDBMS Databases**

Helix ALM projects and the server database are stored in a Relational Database Management System (RDBMS). SQLite is default, native database format and does not require any setup or configuration before or after installation. See About Helix ALM [databases](http://help.seapine.com/help.php?product=helixalm&type=install&topic=AboutDatabases) for information about how Helix ALM data is stored.

Helix ALM data can also be stored in other RDBMS types, which allows you to leverage your existing database administration process. Microsoft SQL Server (ODBC), Oracle, and PostgreSQL are supported. See Helix ALM [RDBMS](http://www.seapine.com/knowledgebase/index.php?View=entry&EntryID=474) Support for information about supported platforms and database versions.

Review the following information for help setting up databases for use with Helix ALM.

- [Oracle](#page-42-1)
- **n** [PostgreSQL](#page-43-0)
- [SQL Server](#page-44-0)

**Note:** Helix ALM License Server data is stored in a separate database. By default, the license server database is also stored in SQLite, but other RDBMS types are supported. See the Helix ALM [License](http://help.seapine.com/help.php?product=licenseserver&type=lsadmin&topic=AboutLSDatabase) [Server](http://help.seapine.com/help.php?product=licenseserver&type=lsadmin&topic=AboutLSDatabase) help for information about setting up license server databases.

# <span id="page-42-1"></span>**Setting up Oracle databases**

Perforce does not provide support for installing, configuring, or maintaining Oracle. A qualified Oracle database administrator should install and configure the database and create the required schemas and tablespaces.

Keep the following in mind:

- Do not add, delete, or modify any fields in the Helix ALM tables.
- Do not directly add, edit, or delete any data in the tables.
- <sup>n</sup> Do not create different primary keys. This will adversely affect application performance.
- Do not create complex triggers on any of the tables. Triggers may cause severe database issues and correcting these issues is not covered by Perforce.
- Create a process to back up database tables on a regular schedule.
- <sup>n</sup> Running Oracle and the Helix ALM Server on the same computer can result in slow performance if not configured correctly. Make sure Oracle is configured correctly to avoid using all the system memory.

## <span id="page-42-2"></span>**Connecting to Oracle**

The recommended method for using Oracle is via Oracle Call Interface (OCI). Download and install the required Oracle Instant Client libraries.

#### Windows installers

- $\Box$  [32-bit](http://downloads.seapine.com/pub/upgrades/OracleInstantClientInstaller.exe)
- $-64$ -bit

#### Linux installers

- $\Box$  [32-bit](http://downloads.seapine.com/pub/upgrades/oraclelinuxjavainstall.tar.gz)
- <span id="page-43-1"></span> $64$ -bit

## **Creating database tables**

The Helix ALM Server automatically creates tables when you start the server or convert the server database. The TTServerDB.sql script file, which is located in the Oracle directory in the Helix ALM application directory, is used to create the tables.

## <span id="page-43-2"></span>**Creating Oracle users**

You must create an Oracle user for the Helix ALM Server. The user only requires default connection privileges and should not have any Oracle DBA privileges. Use your preferred tablespace management for the users. An easy method is to set up the user to share the USERS tablespace and to enable an unlimited quota.

#### <span id="page-43-3"></span>**Database character set**

Oracle only converts characters when the Oracle client's character set, specified by NLS\_LANG, does not match the character set stored in the database. If the character set is not UTF-8, VARCHAR2 fields may not be able to correctly store data. If this happens, the following misnomer of an error is returned: 'ORA-01461: can bind a LONG value only for insert into a LONG column'. The Oracle database character set should be AL32UTF8 or UTF8.

#### <span id="page-43-4"></span>**Sizing, memory, and tuning**

Oracle sizing and tuning settings should be consistent with your corporate standards. Review the SQL scripts for schema creation installed with Helix ALM Server to determine the appropriate settings.

# <span id="page-43-0"></span>**Setting up PostgreSQL databases**

Perforce does not provide support for installing, configuring, or maintaining PostgreSQL. A qualified PostgreSQL database administrator should install and configure the database.

Keep the following in mind:

- Do not add, delete, or modify any fields in the Helix ALM tables.
- Do not directly add, edit, or delete any data in the tables.
- Do not create different primary keys. This will adversely affect application performance.
- Do not create complex triggers on any of the tables. Triggers may cause severe database issues and correcting these issues is not covered by Perforce.
- Create a process to back up database tables on a regular schedule.
- <sup>n</sup> Running PostgreSQL and the Helix ALM Server on the same computer can result in slow performance if not configured correctly. Make sure PostgreSQL is configured correctly to avoid using all the system memory.

## <span id="page-44-2"></span>**Creating server database tables**

The Helix ALM Server automatically creates tables in PostgreSQL when you start the server or convert the server database. The TTServerDB.sql script file, which is located in the PostgreSQL directory in the Helix ALM application directory, is used to create the tables.

# <span id="page-44-0"></span>**Setting up SQL Server databases**

Perforce does not provide support for installing, configuring, or maintaining SQL Server. A qualified SQL Server database administrator should install and configure the database.

Keep the following in mind:

- Do not add, delete, or modify any fields in the Helix ALM tables.
- Do not directly add, edit, or delete any data in the tables.
- Do not create different primary keys. This will adversely affect application performance.
- Do not create complex triggers on any of the tables. Triggers may cause severe database issues and correcting these issues is not covered by Perforce.
- Create a process to back up database tables on a regular schedule.
- <sup>n</sup> Running SQL Server and the Helix ALM Server on the same computer can result in slow performance if not configured correctly. Make sure SQL Server is configured correctly to avoid using all the system memory.

**Note:** You must be a member of the db\_ddladmin role and have the CREATE TABLE, CREATE PROCEDURE, and CREATE VIEW permissions to create the Helix ALM tables.

#### <span id="page-44-5"></span>**Connecting to SQL Server**

The only supported method for using SQL Server is via ODBC. After creating the database to use for the Helix ALM product, add a SQL Server data source name (DSN) on the Helix ALM computer. See [Creating](http://www.seapine.com/knowledgebase/index.php?View=entry&EntryID=389) DSNs for [SQL Server](http://www.seapine.com/knowledgebase/index.php?View=entry&EntryID=389) Databases for information.

#### <span id="page-44-4"></span>**Creating server database tables**

The Helix ALM Server automatically creates tables when you start the server or convert the server database. The TTServerDB.sql script file, which is located in the SQLServer directory in the Helix ALM application directory, is used to create the tables.

# <span id="page-44-1"></span>**Troubleshooting RDBMS connections**

The following information can help you troubleshoot common RDBMS issues. Refer to the database vendor documentation for additional help.

**Note:** If the Helix ALM Server cannot connect to the server database, errors are added to the Startup.log file in the Helix ALM application directory.

#### <span id="page-44-3"></span>**Server database cannot be shared**

The Helix ALM Server, Helix ALM License Server, and Surround SCM Server and store server configuration

<span id="page-45-2"></span>information in a server database. The server databases cannot be located in the same RDBMS database.

#### **Dropped tables or change database configuration**

You must stop and restart the Helix ALM Server if you drop server or tables from an RDBMS and need to recreate them. You must also stop and restart the server if you reconfigure the destination database in the ODBC Data Source Administrator.

The Helix ALM Server caches data from the database. If the underlying database is modified, the cached data no longer matches the data in the database. The connection fails if the server identifies that the backend database is different and the following error is logged: 'The server failed to initialize a connection for XYZ. The destination RDBMS database was changed'.

## <span id="page-45-3"></span>**Mismatched UUID affects server database lock**

This error occurs when the database is in use by a different Helix ALM Server. You are prompted to reconfigure the database. Do not reconfigure the database if it is used on a different computer. You must manually modify the Helix ALM Server connection information to point to a different database and restart the server. If the database is no longer in use by a different server, reconfigure the database connection information to allow the current Helix ALM Server access to the database.

#### <span id="page-45-1"></span>**ODBC connection issues**

Try the following if you are experiencing ODBC connection problems.

1. Test the ODBC connection in the ODBC Data Source Administrator.

If you cannot connect to the RDBMS, click the Test Connection button in the ODBC Data Source Administrator to test the connection.

2. Make sure the DSN is a system DSN.

The data source you are trying to connect to must be configured as a system DSN in the ODBC Data Source Administrator. The Helix ALM Server Admin Utility only displays system DSNs.

#### <span id="page-45-0"></span>**ODBC connection errors**

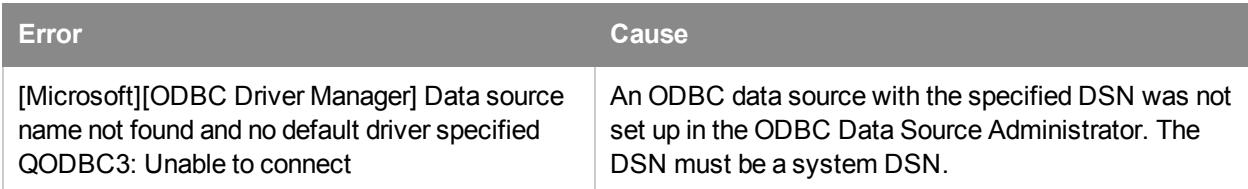

## <span id="page-45-4"></span>**SQL Server connection errors**

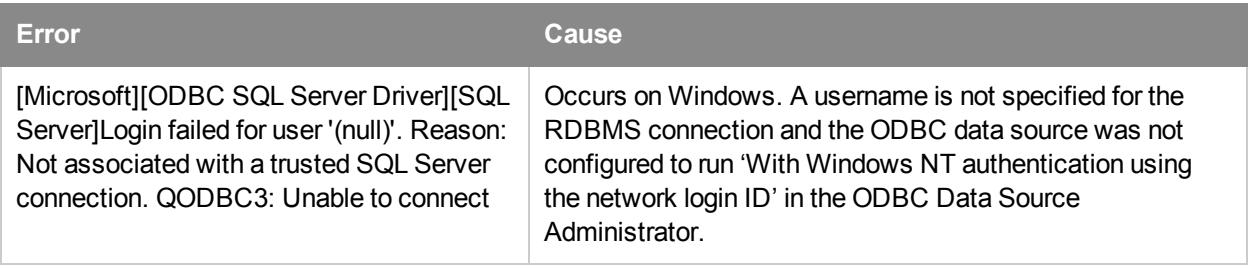

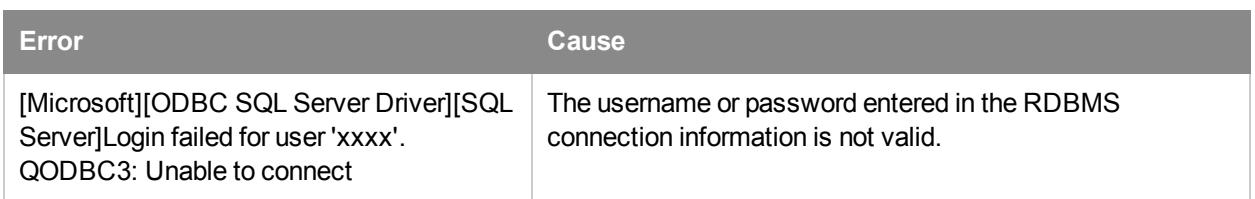

# <span id="page-46-0"></span>**Oracle connection errors**

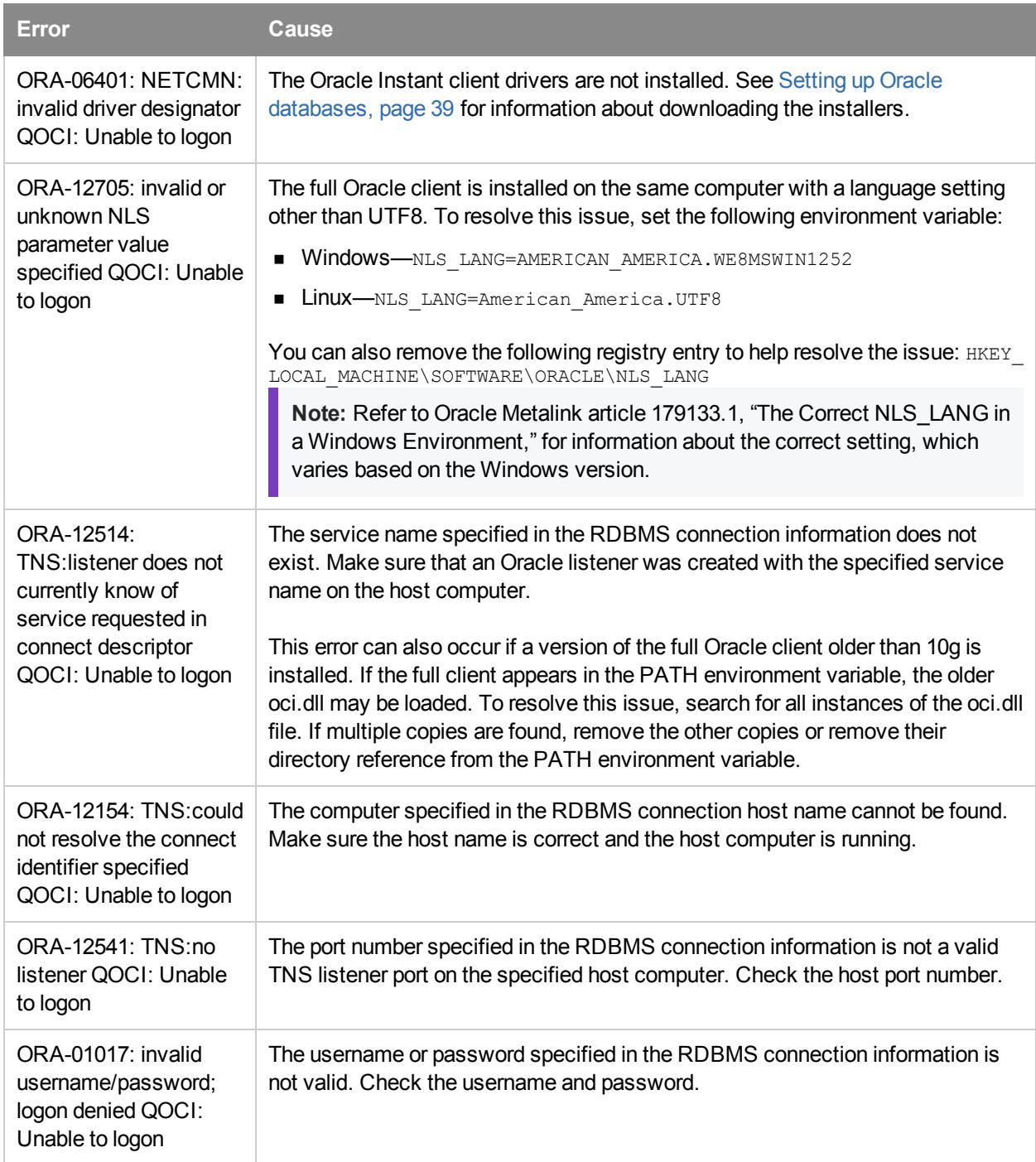

# <span id="page-47-0"></span>**PostgreSQL connection errors**

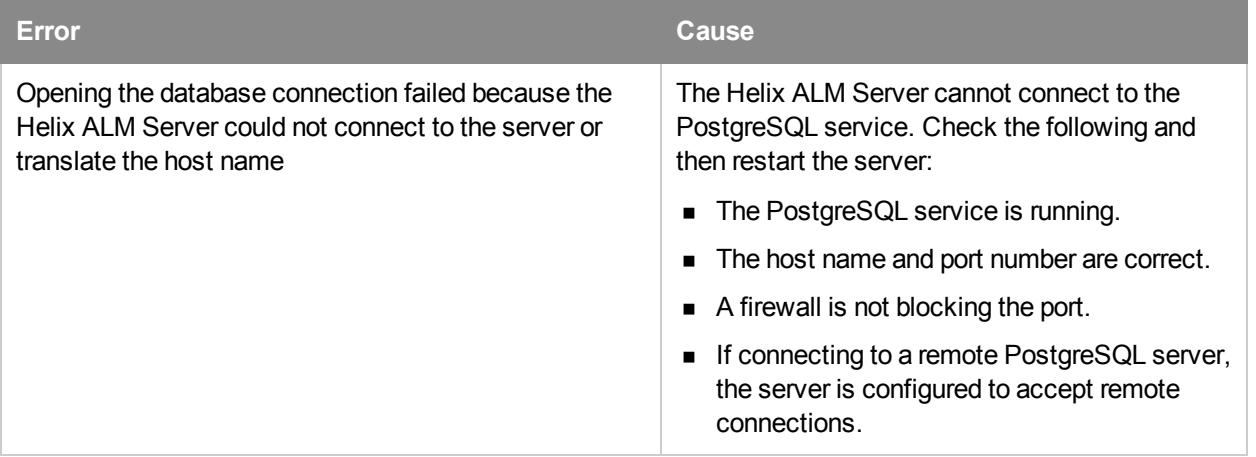

# <span id="page-48-0"></span>**Troubleshooting**

If there is a problem connecting to the Helix ALM Server or Helix ALM License Server, first check the following and try reconnecting:

- Make sure the server computer is running.
- Check the IP address and port number.
- Make sure you are connected to the network, intranet, or Internet.

## **The Helix ALM License Server and Helix ALM Server are not communicating**

If the servers are not communicating, make sure the connections are configured correctly.

- 1. Start the Helix ALM License Server and the Helix ALM Server.
- 2. Start the Helix ALM Server Admin Utility and log in.

Use the local admin password to log in if your username and password are not recognized. Leave the username blank and enter **admin** as the password. This password only provides access to the Helix ALM License Server configuration.

- 3. Click **Server Options** and select the **License Server** category.
- 4. Make sure the server address and port number are correct and click **Test Connection**.
- 5. If the connection is successful, stop and restart the Helix ALM Server for the changes to take effect.
- 6. If the connection is not successful, check the following:
	- **n** If the Helix ALM Server and the license server are installed on different computers, check your network and firewall configurations to open the necessary ports.
	- <sup>n</sup> Check the communications password on the Helix ALM Server and license server. The same communications password must be set on both servers. To check the password in the Helix ALM Server Admin Utility, click **Server Options**, and then click the **License Server** category. To check the password in the Helix ALM License Server Admin Utility, click **Server Options**, and then click the **Server** category.

## **Users cannot access a Helix ALM area they have a license for**

Users may be able to log in to Helix ALM, but may not be able to access issue, requirements, or test case management functionality. Verify that the project options allow users to log in and check user licenses.

## Checking project login options

- 1. Choose **Tools > Administration > Project Options** and select the **General** category.
- 2. Select any **Login Options** to allow users to log in to the project.
- 3. Click **OK** to save the changes.

Users must restart Helix ALM if any changes were made. If users still cannot access functionality, make sure the correct license is assigned.

#### Checking user licenses

1. Choose View > Users.

- 2. Select a user and click **Edit**.
- 3. Click the **License** tab.
- 4. Verify that user has a license for the area they cannot access. Assign a license if necessary.
- 5. Click **OK** to save the changes.

Users must restart Helix ALM if any changes were made.

## **'Required public key is not found' message when logging in**

If RSA key exchange is enabled on the Helix ALM Server for additional security, a public key must be stored in the server connection. If the public key is not found or does not match the key on the server, the user cannot log in.

#### Helix ALM Client users

Import a server settings XML file provided by the Helix ALM administrator.

**Note:** The administrator can download the XML file in the server admin utility. See the [Server](http://help.seapine.com/help.php?product=helixalm&type=admin&topic=ConfigureRSA) Admin [Utility](http://help.seapine.com/help.php?product=helixalm&type=admin&topic=ConfigureRSA) help for information.

- 1. Click **Setup** in the Helix ALM login dialog.
- 2. If the server connection is new, click **Add**. If the connection already exists, select it and click **Edit**.
- 3. Click **Import**, select the XML file and, click **Open**.

The Server address, Port, and Public key fingerprint fields are automatically populated.

- 4. Click **OK** to save the changes.
- 5. Retry the login.

#### Helix ALM Web users

The Helix ALM administrator must update the CGI settings on the Helix ALM Server. See the [Registry](http://help.seapine.com/help.php?product=helixalm&type=regutility&topic=EditCGIOptions) Utility [help](http://help.seapine.com/help.php?product=helixalm&type=regutility&topic=EditCGIOptions) for information.

#### **Users cannot log in to Helix ALM Web**

If users cannot log in to Helix ALM Web, make sure they have the security permissions to log in using web clients.

- 1. Choose View > Security Groups.
- 2. Select the user's security group and click **Edit**.
- 3. Select **General** in the Command Security category.
- 4. Verify that the **Allow Login Via Helix ALM Web** command is selected.
- 5. Click **OK** to save the changes.
- <span id="page-49-0"></span>6. Retry the login.

#### **Web clients return a '404 - Page Not Found' error**

Helix ALM Web and the Helix ALM Web Server Admin Utility need access to the CGI directory and the CGI

executables. This error usually occurs for one of the following reasons:

- $\blacksquare$  The directory and executable do not exist or cannot be accessed
- The directory and executable location has changed
- $\blacksquare$  The .exe extension is prohibited (IIS 6.0 only)
- $\blacksquare$  URLScan is running (IIS only)

See Web Clients Returns a [404-Page](http://www.seapine.com/knowledgebase/index.php?View=entry&EntryID=320) Not Found Error for information about resolving the error.

#### **Server is not available in the login dialog box**

To access a project, the Helix ALM Client must connect to a Helix ALM Server. Users need to set up a server connection if the server that contains the project is not available in the Server list in the login dialog box.

- 1. Click Setup in the Helix ALM login dialog box.
- 2. Click **Add** in the Setup Server Connections dialog box.
- 3. Enter a **Server Name**, **Server Address**, and **Port** number.

**Tip:** If the server is installed on the same computer as the Helix ALM Client, enter 'localhost' or '127.0.0.1' for the server address.

4. Click **OK** to add the server connection.

#### **Project is not available in the Projects list**

The Projects list in the Helix ALM Project Selection dialog box only contains the projects that users have access to. If users do not have access, the Helix ALM administrator must add them to the project.

- 1. Log in to the project.
- 2. Choose **View > Users**.
- 3. Click **Add** to add a new user or click **Retrieve Global User** to add global users from the Helix ALM License Server.

# <span id="page-52-0"></span>**Appendix A: Microsoft Windows Security Issues**

## <span id="page-52-2"></span>**File level security issues**

Helix ALM can only restrict security access through the application. This does not replace the need for file and directory security at the operating system level.

Use Windows NT/2000 with NTFS to provide increased security. You can restrict access to the Helix ALM directory through NTFS security settings. You can also restrict access for most users to read-only permission. Users do not need write access because the server application does the actual writing to the project files.

The following example illustrates what could happen if users have full access:

A drive is accessible through the network and there is no file-level security on the drive. Any user can open and look at data/files using a program such as Notepad. Data is stored in both binary format and plain text. Usernames and passwords are encrypted so the user cannot access that information. In addition to viewing the data/files, it is possible for a user to vandalize your system by deleting files or even deleting an entire project.

**Note:** Windows 2000 with FAT provides some security restrictions. However, Windows NT/2000 with NTFS is recommended if security is a concern.

# <span id="page-52-1"></span>**Directory sharing issues**

- n The Helix ALM ODBC driver requires projects to be accessible via a shared network drive. You only need to share the Helix ALM directory if you are planning to use the ODBC driver.
- <sup>n</sup> If you grant ODBC access to a project, users can view all Helix ALM data with the exception of encrypted usernames and passwords.
- <sup>n</sup> The need for file-level security is increased if you place the Helix ALM project on a shared network drive.

**Note:** Windows XP does not provide file-level security because it uses the FAT file system. Windows NT security is only available if you are using the NTFS file system; it is not available with the FAT file system. You can convert to NTFS. Refer to the Microsoft Windows documentation for additional information.

# <span id="page-54-0"></span>**Appendix B: Third-Party Software Licenses**

## **D3.js license**

The following license information applies specifically to the D3 software.

Copyright (c) 2010-2014, Michael Bostock

All rights reserved.

Redistribution and use in source and binary forms, with or without modification, are permitted provided that the following conditions are met:

- <sup>n</sup> Redistributions of source code must retain the above copyright notice, this list of conditions and the following disclaimer.
- <sup>n</sup> Redistributions in binary form must reproduce the above copyright notice, this list of conditions and the following disclaimer in the documentation and/or other materials provided with the distribution.
- n The name Michael Bostock may not be used to endorse or promote products derived from this software without specific prior written permission.

THIS SOFTWARE IS PROVIDED BY THE COPYRIGHT HOLDERS AND CONTRIBUTORS "AS IS" AND ANY EXPRESS OR IMPLIED WARRANTIES, INCLUDING, BUT NOT LIMITED TO, THE IMPLIED WARRANTIES OF MERCHANTABILITY AND FITNESS FOR A PARTICULAR PURPOSE ARE DISCLAIMED. IN NO EVENT SHALL MICHAEL BOSTOCK BE LIABLE FOR ANY DIRECT, INDIRECT, INCIDENTAL, SPECIAL, EXEMPLARY, OR CONSEQUENTIAL DAMAGES (INCLUDING, BUT NOT LIMITED TO, PROCUREMENT OF SUBSTITUTE GOODS OR SERVICES; LOSS OF USE, DATA, OR PROFITS; OR BUSINESS INTERRUPTION) HOWEVER CAUSED AND ON ANY THEORY OF LIABILITY, WHETHER IN CONTRACT, STRICT LIABILITY, OR TORT (INCLUDING NEGLIGENCE OR OTHERWISE) ARISING IN ANY WAY OUT OF THE USE OF THIS SOFTWARE, EVEN IF ADVISED OF THE POSSIBILITY OF SUCH DAMAGE.

## **FreeType license**

Software from the FreeType project is used under the FreeType Project License.

Portions of this software are copyright © 2013 The FreeType Project (www.freetype.org). All rights reserved.

## **gSOAP software license**

The following license information applies specifically to the gSOAP software.

Part of the software embedded in this product is gSOAP software.

Portions created by gSOAP are Copyright (C) 2001-2002 Robert A. van Engelen, Florida State University. All Rights Reserved.

THE SOFTWARE IN THIS PRODUCT WAS IN PART PROVIDED BY GSOAP SOFTWARE AND ANY EXPRESS OR IMPLIED WARRANTIES, INCLUDING, BUT NOT LIMITED TO, THE IMPLIED WARRANTIES OF MERCHANTABILITY AND FITNESS FOR A PARTICULAR PURPOSE ARE DISCLAIMED. IN NO EVENT SHALL THE AUTHOR BE LIABLE FOR ANY DIRECT, INDIRECT, INCIDENTAL, SPECIAL, EXEMPLARY, OR CONSEQUENTIAL DAMAGES (INCLUDING, BUT NOT LIMITED TO, PROCUREMENT OF SUBSTITUTE GOODS OR SERVICES; LOSS OF USE, DATA, OR PROFITS; OR BUSINESS INTERRUPTION) HOWEVER CAUSED AND ON ANY THEORY OF LIABILITY, WHETHER IN CONTRACT, STRICT LIABILITY, OR TORT (INCLUDING NEGLIGENCE OR OTHERWISE) ARISING IN ANY WAY OUT OF THE USE OF THIS SOFTWARE, EVEN IF ADVISED OF THE POSSIBILITY OF SUCH DAMAGE.

#### **MIT Kerberos**

This product includes Kerberos software developed by the Massachusetts Institute of Technology (http://web.mit.edu/kerberos/):

Copyright 1997-2004 by the Massachusetts Institute of Technology. All rights reserved.

THIS SOFTWARE IS PROVIDED "AS IS", AND M.I.T. MAKES NO REPRESENTATIONS OR WARRANTIES, EXPRESS OR IMPLIED. By way of example, but not limitation, M.I.T. MAKES NO REPRESENTATIONS OR WARRANTIES OF MERCHANTABILITY OR FITNESS FOR ANY PARTICULAR PURPOSE OR THAT THE USE OF THE LICENSED SOFTWARE OR DOCUMENTATION WILL NOT INFRINGE ANY THIRD PARTY PATENTS, COPYRIGHTS, TRADEMARKS OR OTHER RIGHTS.

#### **Node.js license**

A copy of the Node.js license is available in the Node\_License.txt file in the Helix ALM application directory.

## **OpenLDAP license**

The following license information pertains specifically to the OpenLDAP software.

The OpenLDAP Public License

Version 2.8, 17 August 2003

Redistribution and use of this software and associated documentation ("Software"), with or without modification, are permitted provided that the following conditions are met:

- 1. Redistributions in source form must retain copyright statements and notices,
- 2. Redistributions in binary form must reproduce applicable copyright statements and notices, this list of conditions, and the following disclaimer in the documentation and/or other materials provided with the distribution, and
- 3. Redistributions must contain a verbatim copy of this document.

The OpenLDAP Foundation may revise this license from time to time. Each revision is distinguished by a version number. You may use this Software under terms of this license revision or under the terms of any subsequent revision of the license.

THIS SOFTWARE IS PROVIDED BY THE OPENLDAP FOUNDATION AND ITS CONTRIBUTORS ``AS IS'' AND ANY EXPRESSED OR IMPLIED WARRANTIES, INCLUDING, BUT NOT LIMITED TO, THE IMPLIED WARRANTIES OF MERCHANTABILITY AND FITNESS FOR A PARTICULAR PURPOSE ARE DISCLAIMED. IN NO EVENT SHALL THE OPENLDAP FOUNDATION, ITS CONTRIBUTORS, OR THE AUTHOR(S) OR OWNER(S) OF THE SOFTWARE BE LIABLE FOR ANY DIRECT, INDIRECT, INCIDENTAL, SPECIAL, EXEMPLARY, OR CONSEQUENTIAL DAMAGES (INCLUDING, BUT NOT LIMITED TO, PROCUREMENT OF SUBSTITUTE GOODS OR SERVICES; LOSS OF USE, DATA, OR PROFITS; OR BUSINESS INTERRUPTION) HOWEVER CAUSED AND ON ANY THEORY OF LIABILITY, WHETHER IN CONTRACT, STRICT LIABILITY, OR TORT (INCLUDING NEGLIGENCE OR OTHERWISE) ARISING IN ANY WAY OUT OF THE USE OF THIS SOFTWARE, EVEN IF ADVISED OF THE POSSIBILITY OF SUCH DAMAGE.

The names of the authors and copyright holders must not be used in advertising or otherwise to promote the sale, use or other dealing in this Software without specific, written prior permission. Title to copyright in this Software shall at all times remain with copyright holders.

OpenLDAP is a registered trademark of the OpenLDAP Foundation.

Copyright 1999-2003 The OpenLDAP Foundation, Redwood City, California, USA. All Rights Reserved. Permission to copy and distribute verbatim copies of this document is granted.

## **OpenSSL license**

The following license information applies specifically to the OpenSSL toolkit.

The OpenSSL toolkit stays under a double license, i.e. both the conditions of the OpenSSL License and the original SSLeay license apply to the toolkit. See below for the actual license texts.

## OpenSSL license

Copyright (c) 1998-2017 The OpenSSL Project. All rights reserved.

Redistribution and use in source and binary forms, with or without modification, are permitted provided that the following conditions are met:

- 1. Redistributions of source code must retain the above copyright notice, this list of conditions and the following disclaimer.
- 2. Redistributions in binary form must reproduce the above copyright notice, this list of conditions and the following disclaimer in the documentation and/or other materials provided with the distribution.
- 3. All advertising materials mentioning features or use of this software must display the following acknowledgment: "This product includes software developed by the OpenSSL Project for use in the OpenSSL Toolkit. (http://www.openssl.org/)"
- 4. The names "OpenSSL Toolkit" and "OpenSSL Project" must not be used to endorse or promote products derived from this software without prior written permission. For written permission, please contact openssl-core@openssl.org.
- 5. Products derived from this software may not be called "OpenSSL" nor may "OpenSSL" appear in their names without prior written permission of the OpenSSL Project.
- 6. Redistributions of any form whatsoever must retain the following acknowledgment: "This product includes software developed by the OpenSSL Project for use in the OpenSSL Toolkit (http://www.openssl.org/)"

THIS SOFTWARE IS PROVIDED BY THE OpenSSL PROJECT ``AS IS'' AND ANY EXPRESSED OR IMPLIED WARRANTIES, INCLUDING, BUT NOT LIMITED TO, THE IMPLIED WARRANTIES OF MERCHANTABILITY AND FITNESS FOR A PARTICULAR PURPOSE ARE DISCLAIMED. IN NO EVENT SHALL THE OpenSSL PROJECT OR ITS CONTRIBUTORS BE LIABLE FOR ANY DIRECT, INDIRECT, INCIDENTAL, SPECIAL, EXEMPLARY, OR CONSEQUENTIAL DAMAGES (INCLUDING, BUT NOT LIMITED TO, PROCUREMENT OF SUBSTITUTE GOODS OR SERVICES; LOSS OF USE, DATA, OR PROFITS; OR BUSINESS INTERRUPTION) HOWEVER CAUSED AND ON ANY THEORY OF LIABILITY, WHETHER IN CONTRACT, STRICT LIABILITY, OR TORT (INCLUDING NEGLIGENCE OR OTHERWISE) ARISING IN ANY WAY OUT OF THE USE OF THIS SOFTWARE, EVEN IF ADVISED OF THE POSSIBILITY OF SUCH DAMAGE.

====================================================================

This product includes cryptographic software written by Eric Young (eay@cryptsoft.com). This product includes software written by Tim Hudson (tjh@cryptsoft.com).

#### Original SSLeay license

Copyright (C) 1995-1998 Eric Young (eay@cryptsoft.com)

All rights reserved.

This package is an SSL implementation written by Eric Young (eay@cryptsoft.com). The implementation was written so as to conform with Netscapes SSL.

This library is free for commercial and non-commercial use as long as the following conditions are aheared to. The following conditions apply to all code found in this distribution, be it the RC4, RSA, lhash, DES, etc., code; not just the SSL code. The SSL documentation included with this distribution is covered by the same copyright terms except that the holder is Tim Hudson (tjh@cryptsoft.com).

Copyright remains Eric Young's, and as such any Copyright notices in the code are not to be removed.

If this package is used in a product, Eric Young should be given attribution as the author of the parts of the library used.

This can be in the form of a textual message at program startup or in documentation (online or textual) provided with the package.

Redistribution and use in source and binary forms, with or without modification, are permitted provided that the following conditions are met:

- 1. Redistributions of source code must retain the copyright notice, this list of conditions and the following disclaimer.
- 2. Redistributions in binary form must reproduce the above copyright notice, this list of conditions and the following disclaimer in the documentation and/or other materials provided with the distribution.
- 3. All advertising materials mentioning features or use of this software must display the following acknowledgement: "This product includes cryptographic software written by Eric Young (eay@cryptsoft.com)" The word 'cryptographic' can be left out if the rouines from the library being used are not cryptographic related :-).
- 4. If you include any Windows specific code (or a derivative thereof) from the apps directory (application code) you must include an acknowledgement: "This product includes software written by Tim Hudson (tjh@cryptsoft.com)"

THIS SOFTWARE IS PROVIDED BY ERIC YOUNG ``AS IS'' AND ANY EXPRESS OR IMPLIED WARRANTIES, INCLUDING, BUT NOT LIMITED TO, THE IMPLIED WARRANTIES OF MERCHANTABILITY AND FITNESS FOR A PARTICULAR PURPOSE ARE DISCLAIMED. IN NO EVENT SHALL THE AUTHOR OR CONTRIBUTORS BE LIABLE FOR ANY DIRECT, INDIRECT, INCIDENTAL, SPECIAL, EXEMPLARY, OR CONSEQUENTIAL DAMAGES (INCLUDING, BUT NOT LIMITED TO, PROCUREMENT OF SUBSTITUTE GOODS OR SERVICES; LOSS OF USE, DATA, OR PROFITS; OR BUSINESS INTERRUPTION) HOWEVER CAUSED AND ON ANY THEORY OF LIABILITY, WHETHER IN CONTRACT, STRICT LIABILITY, OR TORT (INCLUDING NEGLIGENCE OR OTHERWISE) ARISING IN ANY WAY OUT OF THE USE OF THIS SOFTWARE, EVEN IF ADVISED OF THE POSSIBILITY OF SUCH DAMAGE.

The licence and distribution terms for any publically available version or derivative of this code cannot be changed. i.e. this code cannot simply be copied and put under another distribution licence [including the GNU Public Licence.]

## **Oracle JRE**

A copy of the Oracle JRE copyright file and the third-party license file is installed in the JRE subdirectory with the Oracle Standard Edition Java Runtime Environment redistributable files. The following license information applies specifically to the Oracle JRE.

Use of the Commercial Features for any commercial or production purpose requires a separate license from Oracle. "Commercial Features" means those features identified Table 1-1 (Commercial Features In Java SE Product Editions) of the Java SE documentation accessible at http://www.oracle.com/technetwork/java/javase/documentation/index.html

## **Qt LGPL license**

Helix ALM uses the Qt library covered by version 2.1 of the GNU Lesser General Public License (LGPL). A copy of the Qt LGPL license is available in the Qt License.txt file in the Helix ALM application directory.

# **Stanford JavaScript Crypto Library**

Copyright 2009-2010 Emily Stark, Mike Hamburg, Dan Boneh.

All rights reserved.

Redistribution and use in source and binary forms, with or without modification, are permitted provided that the following conditions are met:

- 1. Redistributions of source code must retain the above copyright notice, this list of conditions and the following disclaimer.
- 2. Redistributions in binary form must reproduce the above copyright notice, this list of conditions and the following disclaimer in the documentation and/or other materials provided with the distribution.

THIS SOFTWARE IS PROVIDED BY THE AUTHORS "AS IS'' AND ANY EXPRESS OR IMPLIED WARRANTIES, INCLUDING, BUT NOT LIMITED TO, THE IMPLIED WARRANTIES OF MERCHANTABILITY AND FITNESS FOR A PARTICULAR PURPOSE ARE DISCLAIMED. IN NO EVENT SHALL <COPYRIGHT HOLDER> OR CONTRIBUTORS BE LIABLE FOR ANY DIRECT, INDIRECT, INCIDENTAL, SPECIAL, EXEMPLARY, OR CONSEQUENTIAL DAMAGES (INCLUDING, BUT NOT LIMITED TO, PROCUREMENT OF SUBSTITUTE GOODS OR SERVICES; LOSS OF USE, DATA, OR PROFITS; OR BUSINESS INTERRUPTION) HOWEVER CAUSED AND ON ANY THEORY OF LIABILITY, WHETHER IN CONTRACT, STRICT LIABILITY, OR TORT (INCLUDING NEGLIGENCE OR OTHERWISE) ARISING IN ANY WAY OUT OF THE USE OF THIS SOFTWARE, EVEN IF ADVISED OF THE POSSIBILITY OF SUCH DAMAGE.

The views and conclusions contained in the software and documentation are those of the authors and should not be interpreted as representing official policies, either expressed or implied, of the authors.

## **SVGPathSeg polyfill license**

Copyright 2015 The Chromium Authors. All rights reserved.

The Chromium Authors can be found at http://src.chromium.org/svn/trunk/src/AUTHORS

Redistribution and use in source and binary forms, with or without modification, are permitted provided that the following conditions are met:

- <sup>n</sup> Redistributions of source code must retain the above copyright notice, this list of conditions and the following disclaimer.
- <sup>n</sup> Redistributions in binary form must reproduce the above copyright notice, this list of conditions and the following disclaimer in the documentation and/or other materials provided with the distribution.
- <sup>n</sup> Neither the name of Google Inc. nor the names of its contributors may be used to endorse or promote products derived from this software without specific prior written permission.

THIS SOFTWARE IS PROVIDED BY THE COPYRIGHT HOLDERS AND CONTRIBUTORS "AS IS" AND ANY EXPRESS OR IMPLIED WARRANTIES, INCLUDING, BUT NOT LIMITED TO, THE IMPLIED WARRANTIES OF MERCHANTABILITY AND FITNESS FOR A PARTICULAR PURPOSE ARE DISCLAIMED. IN NO EVENT SHALL THE COPYRIGHT OWNER OR CONTRIBUTORS BE LIABLE FOR ANY DIRECT, INDIRECT, INCIDENTAL, SPECIAL, EXEMPLARY, OR CONSEQUENTIAL DAMAGES (INCLUDING, BUT NOT LIMITED TO, PROCUREMENT OF SUBSTITUTE GOODS OR SERVICES; LOSS OF USE, DATA, OR PROFITS; OR BUSINESS INTERRUPTION) HOWEVER CAUSED AND ON ANY THEORY OF LIABILITY, WHETHER IN CONTRACT, STRICT LIABILITY, OR TORT (INCLUDING NEGLIGENCE OR OTHERWISE) ARISING IN ANY WAY OUT OF THE USE OF THIS SOFTWARE, EVEN IF ADVISED OF THE POSSIBILITY OF SUCH DAMAGE.

## **TinyMCE license**

TinyMCE software is used under version 2.1 of the GNU Lesser General Public License (LGPL). A copy of the LGPL license is available in the Helix ALM application directory.

A copy of the TinyMCE source code can be obtained from the following location: https://github.com/FernCreek/tinymce

## **Xerces license**

The following license information pertains specifically to the Xerces software.

Copyright 1999-2004 The Apache Software Foundation.

Licensed under the Apache License, Version 2.0 (the "License"); you may not use this file except in compliance with the License. You may obtain a copy of the License at

http://www.apache.org/licenses/LICENSE-2.0

Unless required by applicable law or agreed to in writing, software distributed under the License is distributed on an "AS IS" BASIS, WITHOUT WARRANTIES OR CONDITIONS OF ANY KIND, either express or implied. See the License for the specific language governing permissions and limitations under the License.

======================================================

== NOTICE file corresponding to section 4(d) of the Apache License,

== Version 2.0, in this case for the Apache Xerces distribution.

======================================================

This product includes software developed by The Apache Software Foundation (http://www.apache.org/). Portions of this software were originally based on the following:

- software copyright (c) 1999, IBM Corporation., http://www.ibm.com

#### **Software under the Apache license, version 2.0**

The following software components are used under the Apache License, Version 2.0.

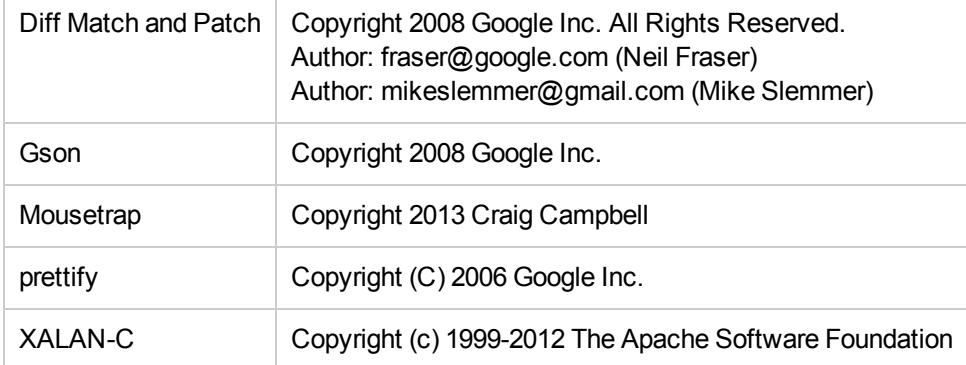

Licensed under the Apache License, Version 2.0 (the "License"); you may not use this file except in compliance with the License. You may obtain a copy of the License at

http://www.apache.org/licenses/LICENSE-2.0

Unless required by applicable law or agreed to in writing, software distributed under the License is distributed on an "AS IS" BASIS, WITHOUT WARRANTIES OR CONDITIONS OF ANY KIND, either express or implied. See the License for the specific language governing permissions and limitations under the License.

#### **Software under the MIT license**

The following software components are used under the MIT License.

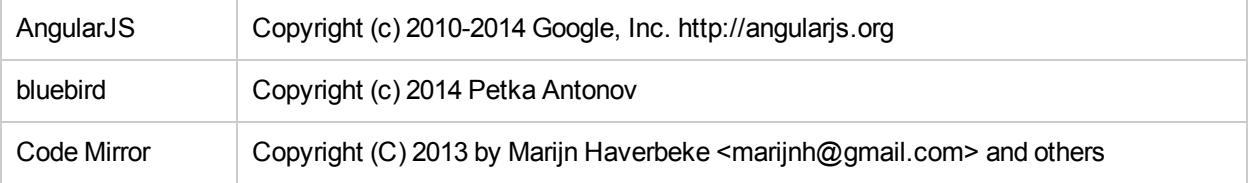

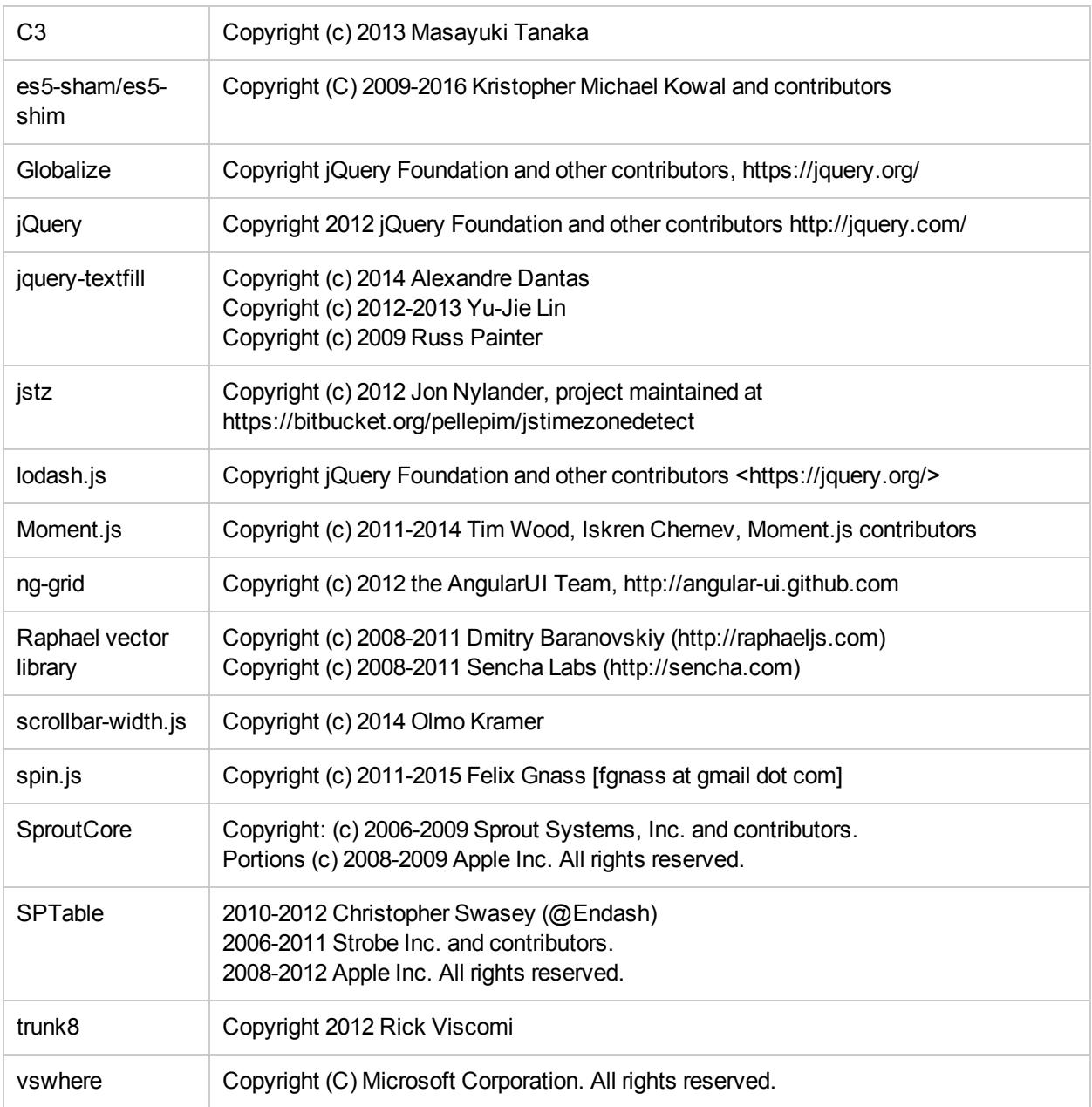

#### The MIT License (MIT)

Permission is hereby granted, free of charge, to any person obtaining a copy of this software and associated documentation files (the "Software"), to deal in the Software without restriction, including without limitation the rights to use, copy, modify, merge, publish, distribute, sublicense, and/or sell copies of the Software, and to permit persons to whom the Software is furnished to do so, subject to the following conditions:

The above copyright notice and this permission notice shall be included in all copies or substantial portions of the Software.

THE SOFTWARE IS PROVIDED "AS IS", WITHOUT WARRANTY OF ANY KIND, EXPRESS OR IMPLIED, INCLUDING BUT NOT LIMITED TO THE WARRANTIES OF MERCHANTABILITY, FITNESS FOR A PARTICULAR PURPOSE AND NONINFRINGEMENT. IN NO EVENT SHALL THE AUTHORS OR COPYRIGHT HOLDERS BE LIABLE FOR ANY CLAIM, DAMAGES OR OTHER LIABILITY, WHETHER IN AN ACTION OF CONTRACT, TORT OR OTHERWISE, ARISING FROM, OUT OF OR IN CONNECTION WITH THE SOFTWARE OR THE USE OR OTHER DEALINGS IN THE SOFTWARE.

#### **Other software**

When source code is installed to the local hard drive as part of the product installation, the license agreement for that source code is stored in the directory along with the third party source code (e.g., distributed Node.js components in the ExternalIntegrationService subdirectory).

Licenses for those components are not duplicated in this document because the license is installed with the source code.

# <span id="page-64-0"></span>**Index**

#### **4**

404 - Page Not Found [46](#page-49-0)

#### **6**

64-bit applications [8](#page-11-0)

#### **A**

Apache configuration [32](#page-35-0) Automatic client upgrades [6](#page-9-0)

#### **C**

Configuration options [14](#page-17-0)

#### **D**

Databases [7](#page-10-1) Oracle [39](#page-42-1) PostgreSQL [40](#page-43-0) SQL Server [41](#page-44-0) Date format [17](#page-20-1) Defect Scribe [15](#page-18-0) **Directories** default installation [14](#page-17-1) Distributed web installations [31](#page-34-1)

#### **H**

Helix ALM CGIs [31](#page-34-0) configuration options [15](#page-18-1) default HTML file directories [16](#page-19-0) default installation directories [16](#page-19-1) server address and port [16](#page-19-2) Helix ALM Client starting [19](#page-22-0) upgrading automatically [6](#page-9-0) Helix ALM License Server [21](#page-24-0) CGI and HTML file directories [18](#page-21-0) configuration options [17](#page-20-2) configuring connection [22](#page-25-0)

default installation directories [17](#page-20-3) default login [22](#page-25-2) execution mode [18](#page-21-1) port [18](#page-21-2) starting [21](#page-24-1) Helix ALM License Server Admin Utility configuring web servers [23](#page-26-1) Apache [24](#page-27-0) IIS 6 [26](#page-29-0) IIS 7 and later [24](#page-27-1) starting [21](#page-24-2) URL [22](#page-25-3) Helix ALM Server configuring connections [30](#page-33-0) execution mode [14](#page-17-2) port [15](#page-18-2) starting [29](#page-32-1) Helix ALM Server Admin Utility starting [29](#page-32-2) Helix ALM URL Redirector [36](#page-39-0) Helix ALM Web configuration options [15](#page-18-1) configuring Apache [32](#page-35-0) configuring IIS 6 [35](#page-38-0) configuring IIS 7 and later [33](#page-36-0) distributed installations [31](#page-34-1) Hosted installation [1](#page-4-1) HTML file default directories [16](#page-19-0) **HTTPS** Helix ALM CGIs [31](#page-34-2) Helix ALM License Server CGI [23](#page-26-2)

## **I**

IIS configuration IIS 6 [35](#page-38-0) IIS 7 and later [33](#page-36-0)

Installation before [7](#page-10-0) configuring new [29](#page-32-0) default directories [14](#page-17-1) running [13](#page-16-0) types [11](#page-14-0) Installers [10](#page-13-0) Integration options [15](#page-18-0)

#### **L**

Licenses adding [22](#page-25-1) Linux short date format [17](#page-20-1) Logging in public key error [19](#page-22-1) Login default admin user [29](#page-32-3) Helix ALM License Server default [22](#page-25-2)

#### **M**

Moving projects [37](#page-40-0)

#### **N**

New installation adding licenses [22](#page-25-1) adding users [23](#page-26-0) configuring Helix ALM [29](#page-32-0) configuring Helix ALM License Server [21](#page-24-0) configuring license server connection [22](#page-25-0)

#### **O**

ODBC

connection errors [42](#page-45-0) connection issues [42](#page-45-1) Oracle connecting to [39](#page-42-2) connection errors [43](#page-46-0) creating server database tables [40](#page-43-1)

creating users [40](#page-43-2) database character set [40](#page-43-3) instant client libraries (OCI) [39](#page-42-2) setting up [39](#page-42-1) sizing, memory, and tuning [40](#page-43-4) Outlook integration [15](#page-18-0)

#### **P**

Ports Helix ALM License Server [18](#page-21-2) Helix ALM Server [15](#page-18-2) SOAP server [17](#page-20-0) PostgreSQL connection errors [44](#page-47-0) creating server database tables [41](#page-44-2) setting up [40](#page-43-0) Projects moving [37](#page-40-0) upgrading [4](#page-7-0) Public key error [19](#page-22-1)

#### **R**

RDBMS connections changed database configuration [42](#page-45-2) dropped tables [42](#page-45-2) exclusive lock [42](#page-45-3) mismatched UUID [42](#page-45-3) server database cannot be shared [41](#page-44-3) troubleshooting [41](#page-44-1) RDBMS databases [39](#page-42-0)

#### **S**

Security issues (Windows) directory sharing [49](#page-52-1) file-level [49](#page-52-2) Serial numbers adding [22](#page-25-1)

Server connections Helix ALM Server [30](#page-33-0) Server database tables Oracle [40](#page-43-1) PostgreSQL [41](#page-44-2) SQL Server [41](#page-44-4) Server execution mode [14](#page-17-2) Short date format [17](#page-20-1) Silent installation [13](#page-16-1) SOAP server [17](#page-20-0) SQL Server connecting to [41](#page-44-5) connection errors [42](#page-45-4) creating server database tables [41](#page-44-4) setting up [41](#page-44-0) **Starting** Helix ALM Client [19](#page-22-0) Helix ALM License Server [21](#page-24-1) Helix ALM License Server Admin Utility [21](#page-24-2) Helix ALM Server [29](#page-32-1) Helix ALM Server Admin Utility [29](#page-32-2) System requirements [1](#page-4-2)

#### **T**

Troubleshooting Helix ALM problems [45](#page-48-0) RDBMS connections [41](#page-44-1)

#### **U**

Upgrading [3](#page-6-0) clients automatically [6](#page-9-0) from TestTrack 2011.1 and earlier [4](#page-7-1) URL for license server admin utility [22](#page-25-3) URL Redirector [36](#page-39-0) Users adding [23](#page-26-0) retrieving global [30](#page-33-1)

#### **V**

Visual Studio integration [15](#page-18-0)

#### **W**

Web server Apache [32](#page-35-0) IIS 6 [35](#page-38-0) IIS 7 and later [33](#page-36-0) supported [16](#page-19-3) Windows security issues directory sharing [49](#page-52-1) file-level [49](#page-52-2)